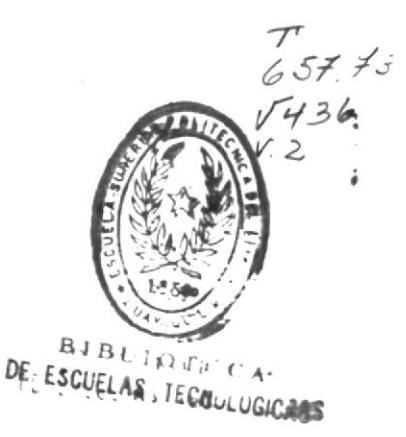

ESCUELA SUPERIOR POLITECNICA DEL LITORAL PROGRAMA DE TECNOLOGIA EN COMPUTACION 

> SISTEMA DE CONTROL ACTIVOS BID - ESPOL

## **MANUAL DEL USUARIO**

# PROYECTO

Previo a la Obtención del Título de Analista de Sistema

## Presentado por: Walter L. Vélez Delgado

DIRECTOR:

# Ing. Alfredo Alvarez

**NG GALAX NG CASA NG AGAMA A** 

## 1991

**GUAYAQUIL** 

 $A B L y_O$ S IEDNOLDGIGAS

**ECUADOR** 

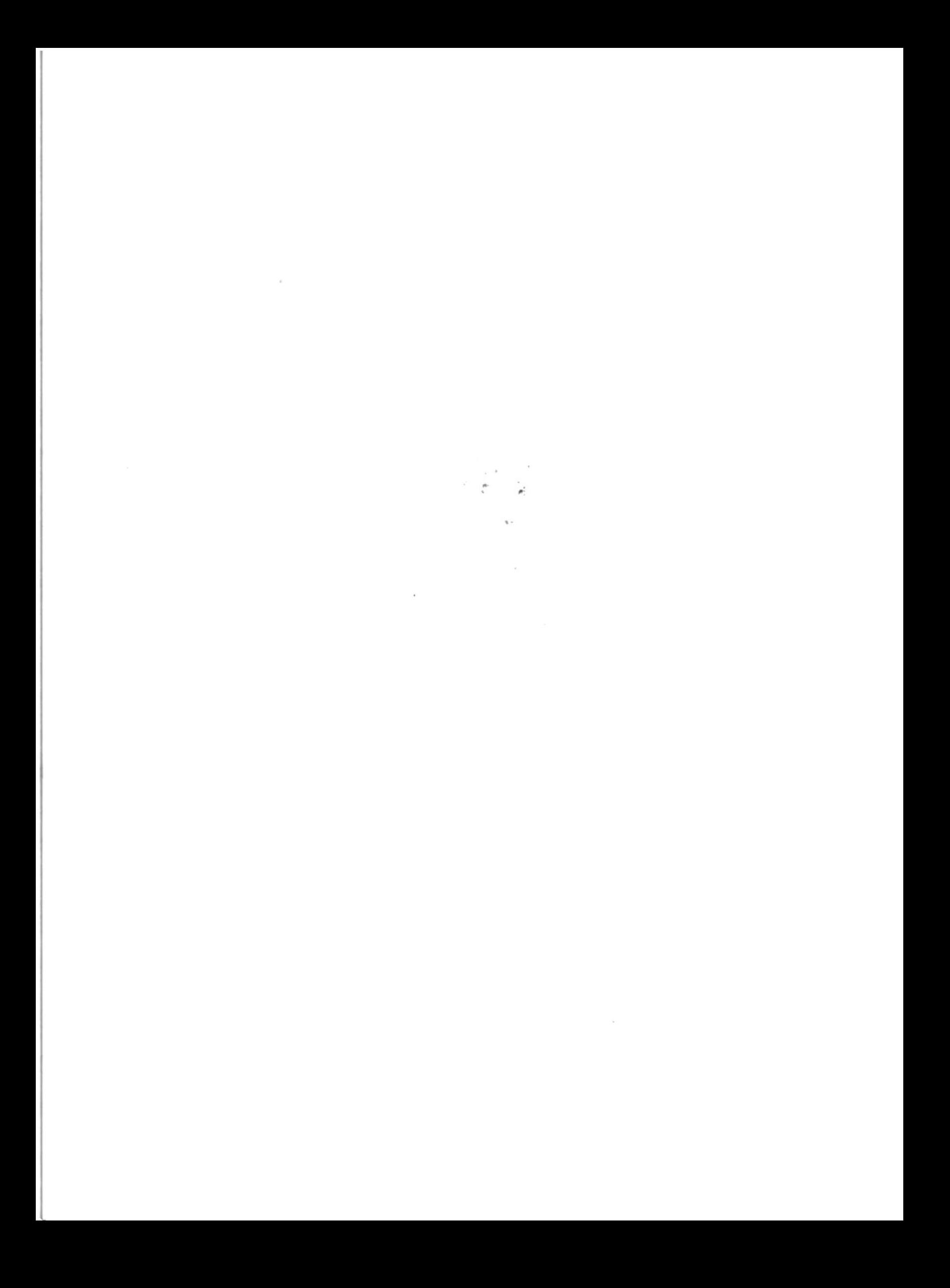

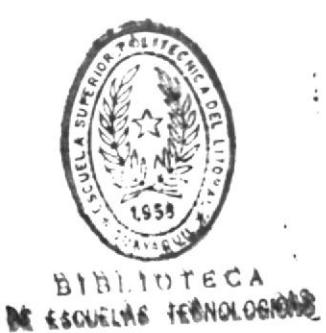

AGRADECIMIENTO

Gracias a Dios.

Y gracias a quienes ayudaron a la culminación exitosa de este trabajo, a mis profesores por los conocimientos impartidos y a mis compañeros por su apoyo.

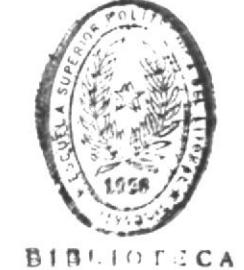

DE ESCUELAS TECNOLOGICAS

DIRECTOR DEL PROYECTO

 $\sim$ 

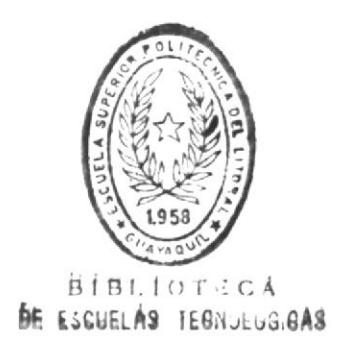

#### DECLARACION EXPRESA

La responsabilidad por los hechos, ideas y doctrinas expuestos en este proyecto me corresponden exclusivamente, y el patrimonio intelectual del mismo a la "ESCUELA SUPERIOR POLITECNICA DEL LITORAL"

(Reglamento de Exámenes y Títulos Profesionales de la ESPOL)

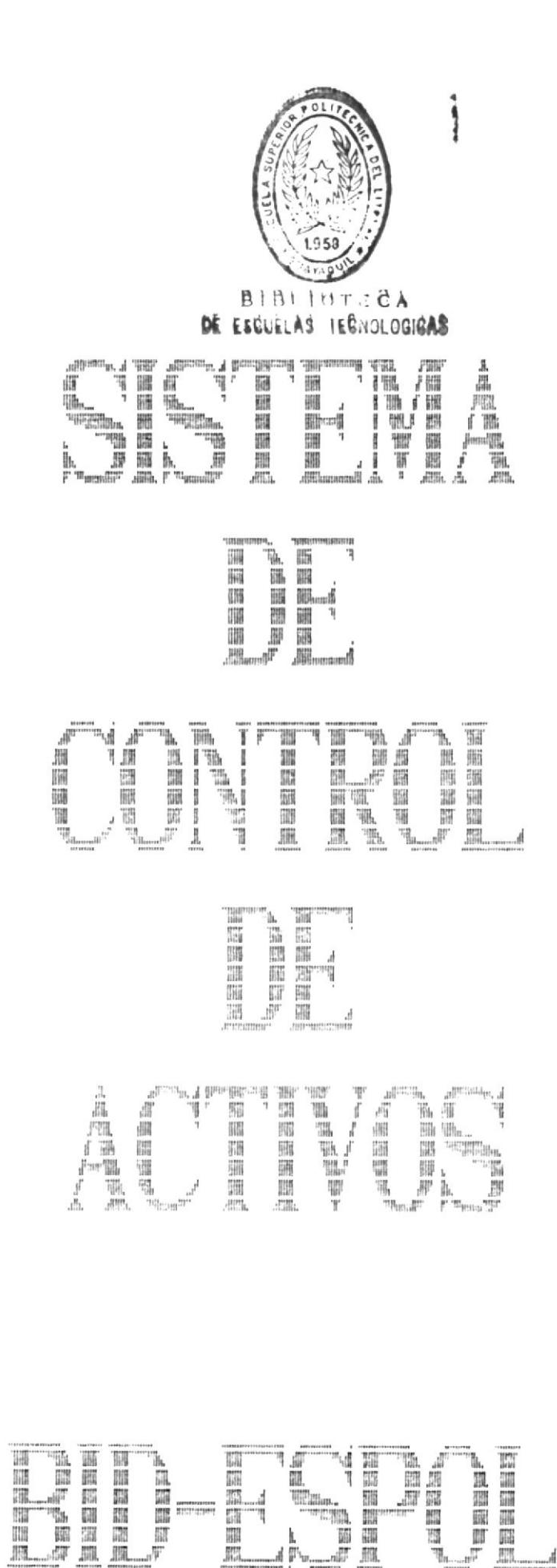

## Tabla de Contenido

Pág. Capítulo 1. Instalación y Requerimiento Operacional 1.2 Configuración Básica del Equipo de Computación.........2 1.3 Caracteristicas Básicas del Software....................2 1.4.1 Módulo de Control de Tarjetas..........................3 1.4.2 Módulo de Actas de Entrega-Recepción..................3 1.4.3 Módulo de Reportes de Activos................................. 1.4.4 Módulo de Mantenimiento de Seguridades...............3 1.4.5 Módulo de Mantenimiento a tablas de Códigos..........3

Capítulo 2. Manejo General del Sistema

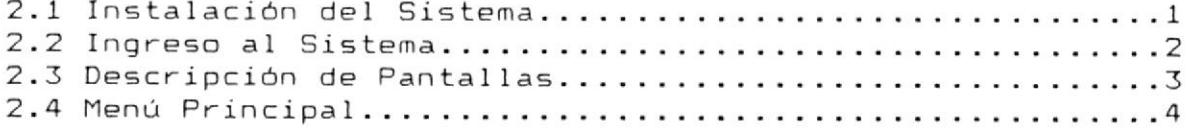

Capítulo 3. Módulo de Control de Tarjetas

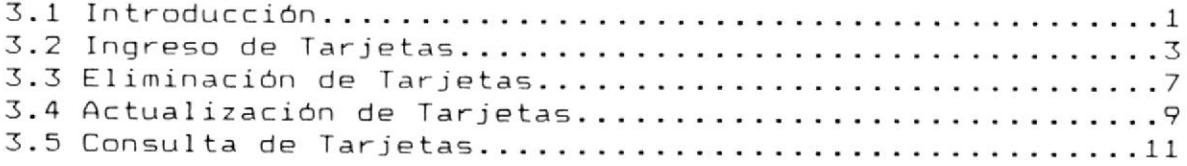

Capítulo 4. Módulo de Actas de Entrega-Recepción

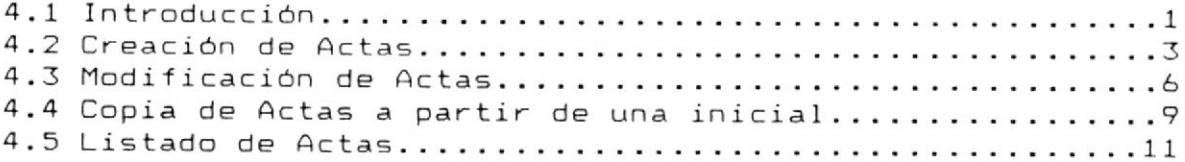

Capítulo 5. Módulo de Reportes de Activos

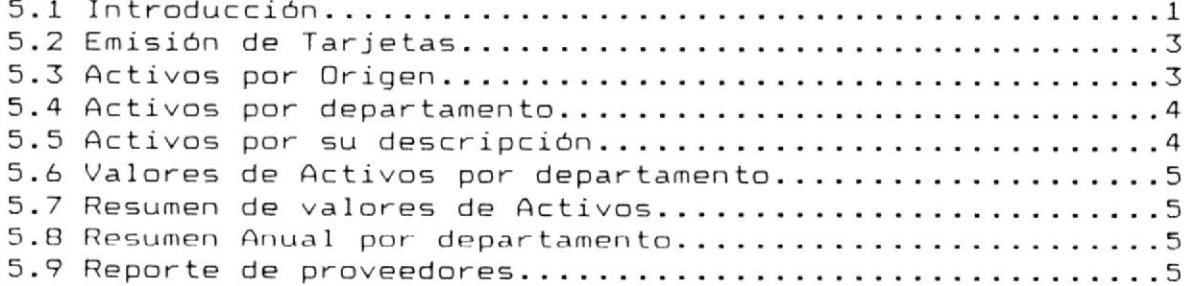

Capítulo 6. Módulo de Mantenimiento de Seguridades

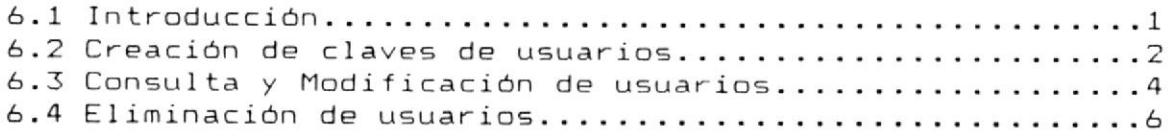

Capítulo 7. Módulo de Mantenimiento de tablas

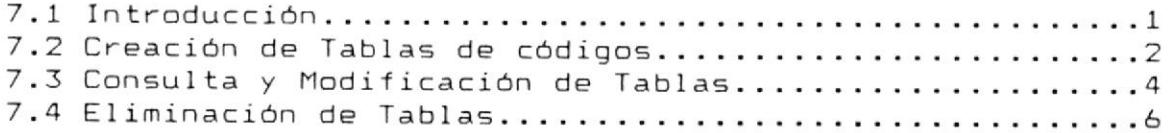

Apéndice A. Mensajes del Sistema

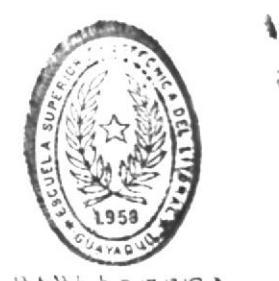

BIBLIOTECA DE ESCUELAS IECNOLOGIEAS

i r 111 ID-1<br>ID-1 **TREESSE**  $\sqrt{\frac{1}{2}}$ L **IMA** ,点点器数的。 H. 画面  $\begin{array}{l} \left[\begin{smallmatrix} 0 & \text{mod } 2 \\ \text{mod } 2 \end{smallmatrix}\right] \\ \left[\begin{smallmatrix} 0 & \text{mod } 2 \\ \text{mod } 2 \end{smallmatrix}\right] \end{array}$ <del>a</del>ndi Insex<br>IEsse <sup>4</sup>电阻固同时<sup>户</sup> 暗唱唱 Land 下記 LL Element III manufi änasse **He uses** NATHER<br>NATHER (the most most score most in de la **ANNUSH<sup>P</sup>** 图网网画图 照 F **I** [Free sec [5] l **NEWBBB6**  $\frac{1}{2}$  $\mathbf{f}^{\mathbf{A}^{\mathbf{d}}}$  $\frac{1}{2}$  is a consequently ñ. **SMMSB66**  $\mathbb{E}\left[\max_{\mathbf{p}\in\mathbb{R}}\left|\mathbf{p}\right|\right]$ ILI 調問題 **ILIHU**  $\begin{bmatrix} \mathbf{m} & \mathbf{m} \\ \mathbf{m} & \mathbf{m} \end{bmatrix}$  $\limsup$ **SREEMS HETL'A** LU LILE  $151$ ding  $\mathbb{R}^{\mathsf{ppr}}$ ILI E 第1=12=1照 C <sup>4</sup>qgear"  $|B = 1$ **IFL-E** 

राज्य तो सा<br>पा

 $\omega$ 

#### Capitulo 1. Requerimientos Operacionales

#### 1.1 Introducción

Este manual provee instrucciones acerca de la instalación, uso y mantenimiento del Sistema de Control de activos.

Explica además características del sistema, y requerimientos tanto de equipos de computación, como de los programas y sistema operativo que deben estar instalados en el mismo.

Este manual está destinado para los usuarios que manejan los datos de las tarjetas de ingresos de activos y elaboración de actas de entrega recepción del departamento de Contabilidad de la  $E.S.P.O.L.$ 

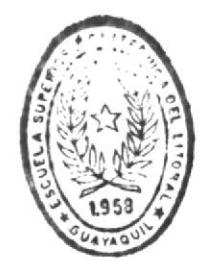

**BIBLIOTECA** DE ESCUELAS TECNULUGICAS

#### 1.2 Configuración Básica del Equipo de Computación

El sistema básico de los equipos de computación que se necesita para instalar el sistema incluye :

- Un computador IBM XT, AT, PS/2 Modelo 30 o más, o compatible, con 640Kb de memoria real.
- Un disk-drive de 5 1/4 con 360 Kb de capacidad o, un disk-drive de 3 1/2 con 720 Kb de capacidad.
- Un disco duro de 20 Mb. de capacidad.
- Una impresora de 80 columnas.

## 1.3 Características Básicas del Software

Para que el Sistema de Control de activos pueda ser ejecutado se necesita que los siguientes programas estén instalados en el computador :

- Sistema Operativo DOS, versión 3.1 o superior.
- Compilador FoxBase+, versión 2.1.
- Programas del Sistema de Control de Activos del proyecto BID-ESPOL.

## 1.4 Características del Sistema

El Sistema de Control de activos está diseñado para el manejo de la información de las tarjetas de activos que el Departamento de Contabilidad maneja y la elaboracion de las actas de entregarecepción para las distintas áreas de la institución.

El Sistema de Control de activos está basado en el manejo de menúes de opciones, que los usuarios podrán escoger de acuerdo a sus requerimientos.

 $\sim$ 

El sistema se lo ha dividido en módulos que son :

- Módulo de Control de tarjetas
- Módulo de Actas de Entrega-Recepción
- Módulo de Reportes de activos
- Módulo de Mantenimiento de seguridades
- Módulo de Mantenimiento a tablas de codigos

continuación se detalla brevemente las  $\Delta$ definiciones de cada uno de los módulos.

#### 1.4.1 Módulo de Control de tarietas

Maneja la información de las tarjetas ingresadas al sistema.

#### 1.4.2 Módulo de Actas de Entrega-Recepción

Maneja la información de las actas que determinan los bienes de un área y/o departamento específico en las instancias de una revición ( inventario ), acta detalla bienes activos, fungibles,  $e1$ faltantes y en mal estado, además de las novedades actuales que presenten los activos.

#### 1.4.3 Módulo de Reportes de activos

Maneja la información correspondiente a todos los reportes solicitados por el usuario para tener información impresa sobre los detalles de activos.

#### 1.4.4 Módulo de Mantenimiento de seguridades

Permite manejar información de autorizaciones para los usuarios del sistema, manejo de claves de acceso y atributos de funciones de usuarios.

#### 1.4.5 Módulo de Mantenimiento a tablas de codigos

Permite manejar información para las descripciones de departamentos, áreas, cuentas, etc.

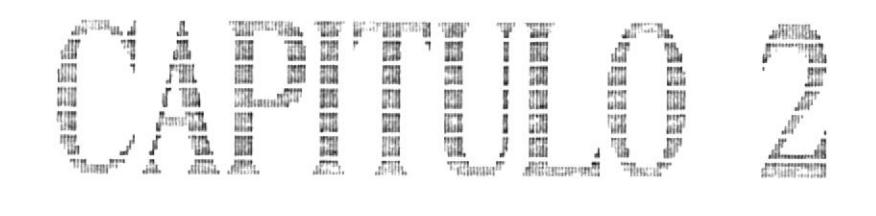

## RARTI I ADINERAL The Company<br>I I Company<br>Engels Company

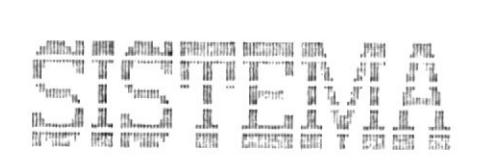

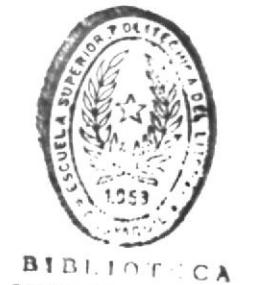

喬

DE ESCUELAS TECNULOGICAS

#### Capítulo 2. Instalación Manejo del Sistema

#### 2.1 Introducción

El Sistema de Control de activos está grabado en 2 diskettes (discos flexibles) :

- Diskette de Programas #1

- Diskette de Archivos #2

Para realizar el proceso de instalación del sistema, se deberán realizar los siguientes pasos:

 $\mathsf{a}$ . Crear un directorio para la instalación del sistema, utilizando el comando MKDIR del Sistema Operativo DOS.

Ej. C>MKDIR SISCAC <ENTER>

 $b.$ Entrar en el directorio creado mediante el comando CD del Sistema Operativo DOS.

Ej. C>CD SISCAC <ENTER>

 $\subset$ . Iniciar el proceso de instalación insertando el Diskette #1 en el drive A: y digitar

> C>A: <ENTER> A>INSTALL <ENTER>

d. El proceso de instalación le pedirá luego, que inserte el Diskette #2.

Si la instalación ha sido exitosa, se leerá el mensaje Sistema Instalado, caso contrario se leerá el mensaje Instalación Fallida, por lo cual se deberá repetir el proceso desde el paso c.

#### 2.2 Ingreso al Sistema

Para la ejecución del sistema se deberá digitar a nivel del sistema operativo, lo siguiente :

C>SISC <ENTER>

En este momento se ejecuta el sistema presentando la pantalla inicial para ingreso de número de usuario y clave.

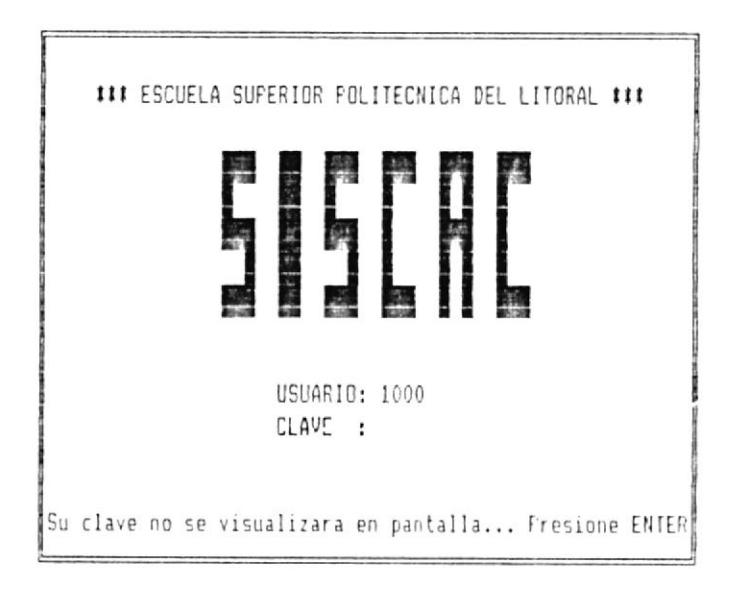

#### 2.3 Descripción de las Pantallas

Las pantallas que presenta el sistema tienen un formato preestablecido de la siguiente forma :

Lineas de Cabecera. - Contienen información general del sistema, la fecha, la hora, el nombre del mismo. Estas líneas permanecerán iguales en todo el sistema. Estas son las líneas 1 y 2.

Linea de Titulo.- Describe el proceso que se ha seleccionado y que se está ejecutando en ese momento. Esta es la línea 3.

Lineas de Detalle.- Presentan los diferentes menúes del sistema o información que se haya escogido. Estas líneas van desde la 4 a la 22.

Línea de Mensajes de Error.- Describe algún error que haya ocurrido, ya sea del sistema o usuario.

Línea de Mensajes.- Es utilizada para enviar un mensaje al usuario, ya sea de confirmación de proceso o de finalización.

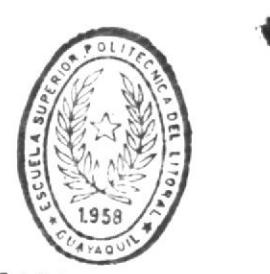

**BIBLIOTECA** DE ESCUELAS TECNULOGICAS  $\alpha$ 

#### 2.4 Menú Principal

El menú principal se muestra a continuación :

### ESCUELA SUPERIOR POLITECNICA DEL LITORAL ### OFICINA-INVENTARIOS 5.I.S.C.A.C 01/NOV/91 AC0010MN 13:30:14

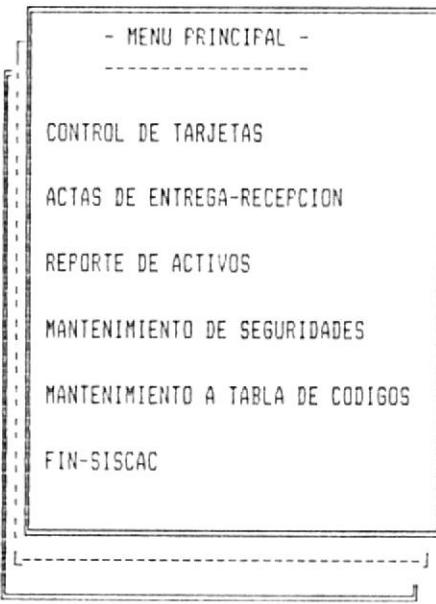

El usuario deberá seleccionar la opción deseada moviéndose dentro del menú con las teclas de dirección y presionando ENTER en la opción.

 $\begin{array}{c} \begin{array}{c} \mathcal{A}^{\text{H}} \vdash \mathcal{A}^{\text{H}} \mathbf{u}, \mathcal{A} \\ \mathcal{B}^{\text{H}} \end{array} \\ \begin{array}{c} \mathcal{A}^{\text{H}} \vdash \mathcal{A}^{\text{H}} \mathbf{u}, \mathcal{A} \\ \mathcal{B}^{\text{H}} \end{array} \end{array}$ **Company** i<br>Don Å TOROMOBIA, 1996' DEMORATOR TOR **Will**  $\mathbb{R}^2$ 扁屈 冒湿眼 覇 職 m m  $\begin{aligned} \mathbb{E}[\mathbb{E}_\mathbf{z}^{\text{in}}] \\ \mathbb{E}[\mathbb{E}_\mathbf{z}^{\text{out}}] \\ \mathbb{E}[\mathbb{E}_\mathbf{z}^{\text{out}}] \end{aligned}$ Ä iii<br>Iii 躣 疆 脚  $III$ <sub>umat</sub> $577$ 疆 W i Al 疆疆 闘 圖 äW W í  $\frac{1}{\sqrt{2}}$ ÿ. Ē 硼 郿 **Ell**  $J_{\rm HIIIL}^{\rm HIII}$  $R_{\rm min}^{\rm min}$ 

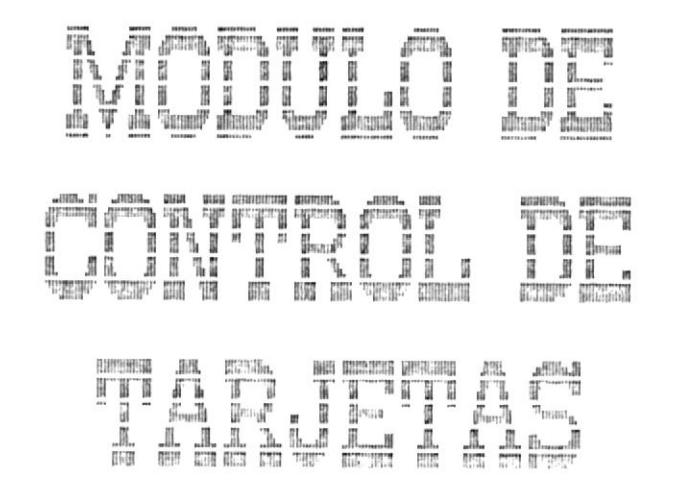

#### 3. Módulo Capitulo Control de Tarjetas

#### 3.1 Introducción

El Módulo de Control de Tarjetas es accesado eligiendo la opción Control de Tarjetas del menú principal. Este módulo permite el ingreso, actualización, eliminación y consulta de información referente a las tarjetas de activos.

Cuando se elige este módulo se presenta la siquiente pantalla :

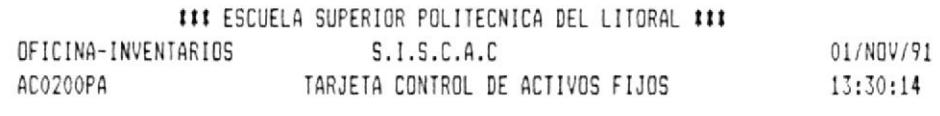

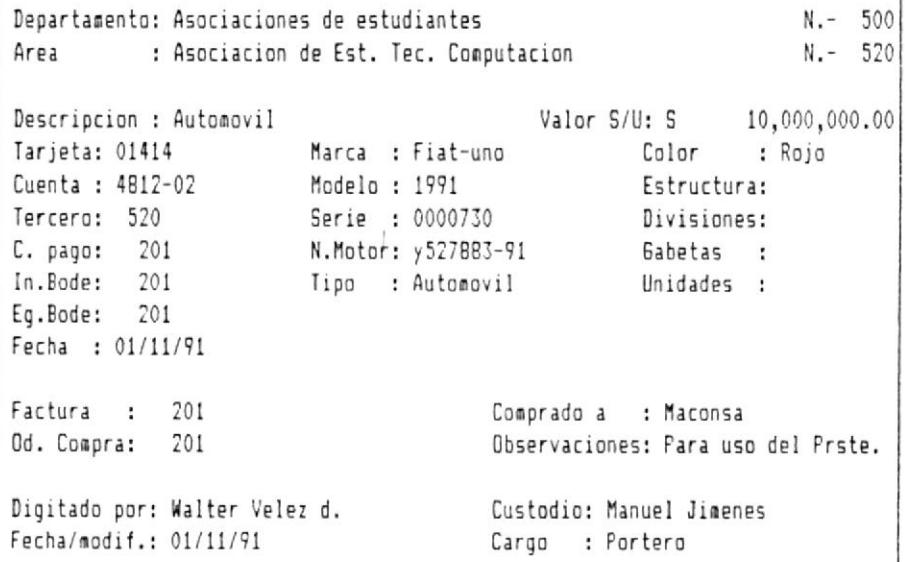

CONSULTA ADICIONA MODIFICA ELIMINA ESC-SALIR

Con las teclas de movimiento del cursor se podrá escoger una de las opciones siguientes :

- 1. Ingreso de Tarjetas ( ADICIONA )
- 2. Eliminación de Tarjetas (ELIMINA)
- 3. Modificación de Tarjetas ( MODIFICA )
- 4. Consulta de Tarjetas ( CONSULTA )
- 5. Regresar al menú anterior ( ESC-SALIR )

 $\sim$ 

 $\sim 10^4$ 

 $\sim 10$ 

#### 3.2 Ingreso de Tarjetas

Permite ingresar información de una nueva tarjeta.

Este proceso se ejecuta al situarnos en la opción ADICIONA de la pantalla anterior.

Para la ejecución de este proceso, se presenta el siguiente formato:

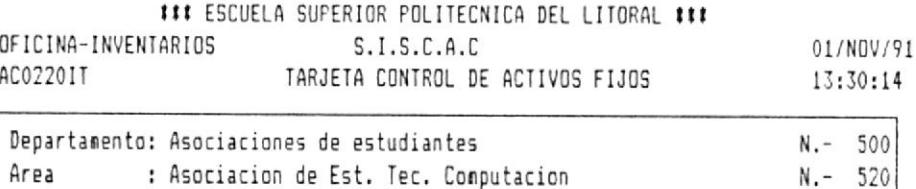

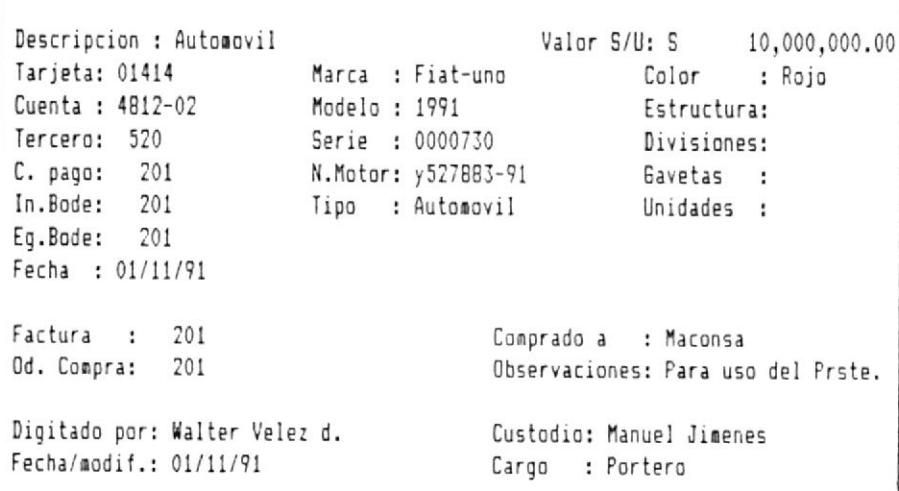

CONSULTA ADICIONA MODIFICA ELIMINA ESC-SALIR

En esta pantalla se digitan los siguientes datos:

Número de Departamento.- Es el número del departamento al cual le es asignado el activo, éste número deberá ser digitado en la esquina superior derecha de la pantalla, y la descripción será obtenida desde el archivo de tablas (AFTABLAS) para lo cual se requiere que el número que se escribe haya sido previamente grabado usando la opción de MANTENIMIENTO A TABLA DE CODIGOS del menú principal.

: t93t

SISTEMA DE CONTROL DE ACTIVOS

#### DE ESCUELAS TECH  $^{\prime\prime}$ 40

BIBLIOT : C4 MANUAL DEL USUARIO .

Número de Area.- Es el número del área a la cual le es asignado el activo, éste número deberá ser digitado en la esquina superior derecha de la pantalla, y la descripción será obtenida desde el archivo de tableE (AFTABLAS) para lo cual se requiere que el número que se escribe haya sido previamente grabado usando la opción de<br>**MANTENIMIENTO A TABLA DE CODIGOS** del menú<br>principal.

Descripción.- Es la definición de  $1a$ caracteristica mas importante del activo.

Tarjeta-- Es eI número único de identificación de un activo,

Cuenta.- Es el número de la cuenta contable en la que se registran los valores por concepto de un<br>activo.

T<mark>ercero.</mark>– Es el número del área o departamento que actúa como responsable del activo

C- pago.- Es eI número del Comprobante de págo correspondiente a la compra del activo.

In- 8ode.- Es el número del documento de Ingreso <sup>a</sup> bodega deI activo.

E<mark>g. Bode.</mark>— Es el número del documento de Egreso de bodega deI activo.

Fecha.- La fecha a la cual se realiza el año con valores numéricos de dos cifras. r.ngreso por primera vez de la tarjeta en formato dia mes

**Marca.**– Descripción de marca del activo<br>(opcional).

Modelo.- Descripción del modelo del activ ( opciona I ).

Serie.- Es un valor alfanumérico único de identi ficatrión de un ectivo.

Motor.- Número del motor del activo (opcional).

Tipo.- Descripción del tipo del áctivo (opcional).

Valor.- El valor numérico en sucres o dolares que representa el costo del activo por unidad. El campo de válor consta primeramente de una posición alfanumérica en la que se debe escribir una S o una U que corresponde a1 cambio monetario en Sucres o Dolares respectivamente.

Co<mark>lor.</mark>- Descripción del color del activo ( opciona I ).

Estructura.- Descripción de la estructura del<br>activo (opcional).

Divisiones-- El número de divisiones deI activo, si se aplica a sus características (opcional).

Gavetas.- EI número de gabetas del activo, Ei se aplica a sus caracteristicas (opcional).

Unidades.- EI númpro de unidades de un activo que se registran en la tarjeta (opcional).

Factura-- Es correspondiente a la compra del activo número de la eI factura

Od. Compra-- Es el número de la orden de compra correspondiente a la compra del activo

Comprado a-- Descripción del proveedor de1 activo ( opciona I ),

Observaciones.- Descripción del estado general del activo ( opciona I ).

Digitado por.- El nombre de la persona que actualmente realiza el ingreso de la tarjeta

Fecha/modif..- La fecha a la cual se realiza la<br>modificación de algún dato de la tarjeta en<br>formato dia mes año con valores numéricos de dos<br>cifras.

Custodio.- El nombre de la persona responsable del cuidado de1 activo.

Cargo.- Descripción del cargo del custodio como empleado de la institución.

PARA GRABAR : Una vez que se han ingresado todos los datos, automáticamente se graba la información para ello debe esperarse unos minutos hasta ver el mensaje INGRESO MASIVO [ S/N ].

escogemos N pasamos al menú al pie de la Si pantalla y en este podemos tomar cualquiera de las opciones.

La opción de ingreso masivo podría ser usada para el ingreso consecutivo de varias tarjetas con datos relacionados. Esta opción le permitirá mantenerse en la pantalla de ingreso y conservará los valores de la ultima tarjeta ingresada.

PARA SALIR : Presione la tecla ESC.

 $\ddot{\phantom{1}}$ 

#### 3.3 Eliminación de Tarjetas

Permite eliminar una tarjeta que haya sido ingresada.

Este proceso se ejecuta al situarnos en la opción ELIMINA de la pantalla anterior.

Para la ejecución de este proceso, se presenta el siquiente formato:

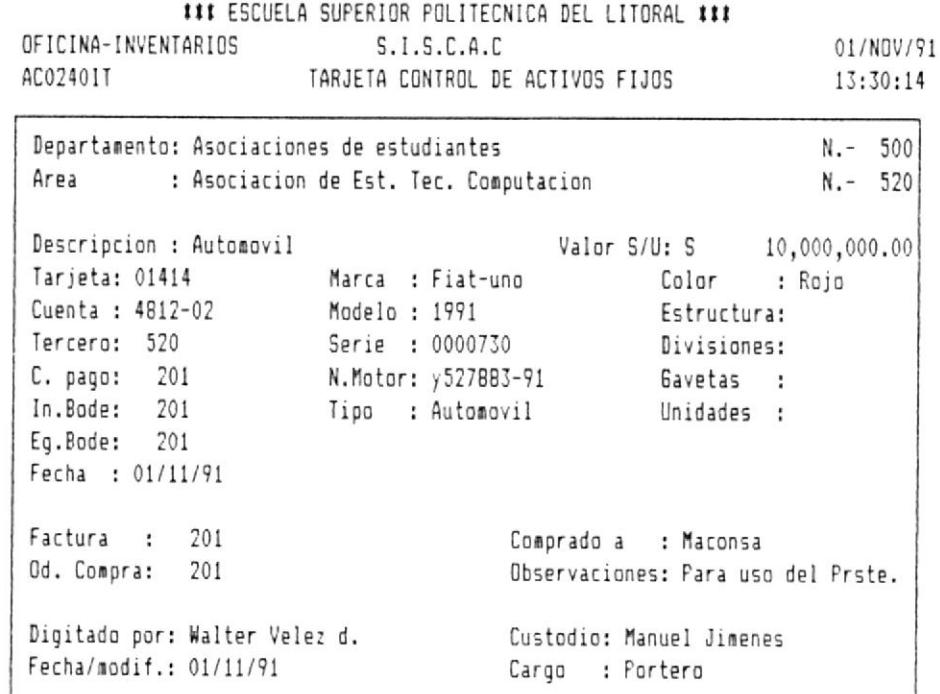

CONSULTA ADICIONA MODIFICA ELIMINA ESC-SALIR

En esta pantalla se digitan los siguientes datos :

Número de Tarjeta.- El número que se ingresa debe existir para poder eliminarlo. Si el número ya existe, se presenta toda la información del mismo, caso contrario el sistema pedirá el código de la SERIE, si el activo no es ubicado por ninguno de estos códigos se presenta el mensaje-de error respectivo y vuelve a pedir otro número.

PARA ELIMINAR : Si el número ingresado existe, aparece el siguiente mensaje de confirmación :

### CONFIRMA ELIMINACION [ S/N ]

Al digitar S, toda la información presentada es eliminada.

Al digitar N, toda la información presentada no es eliminada.

PARA SALIR : Presione la tecla ESC.

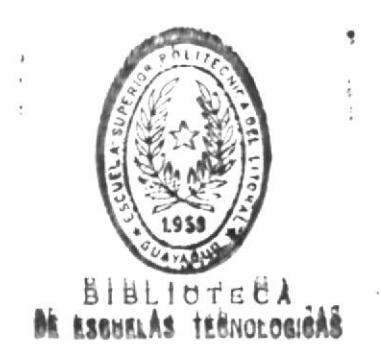

#### 3.4 Actualización de Tarjetas

Permite actualizar los datos de una tarjeta que ya haya sido ingresada.

Este proceso se ejecuta al situarnos en la opción MODIFICA de la pantalla anterior.

Para la ejecución de este proceso, se presenta el siquiente formato:

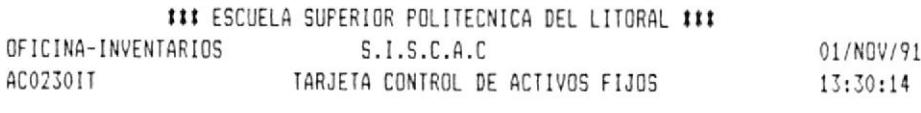

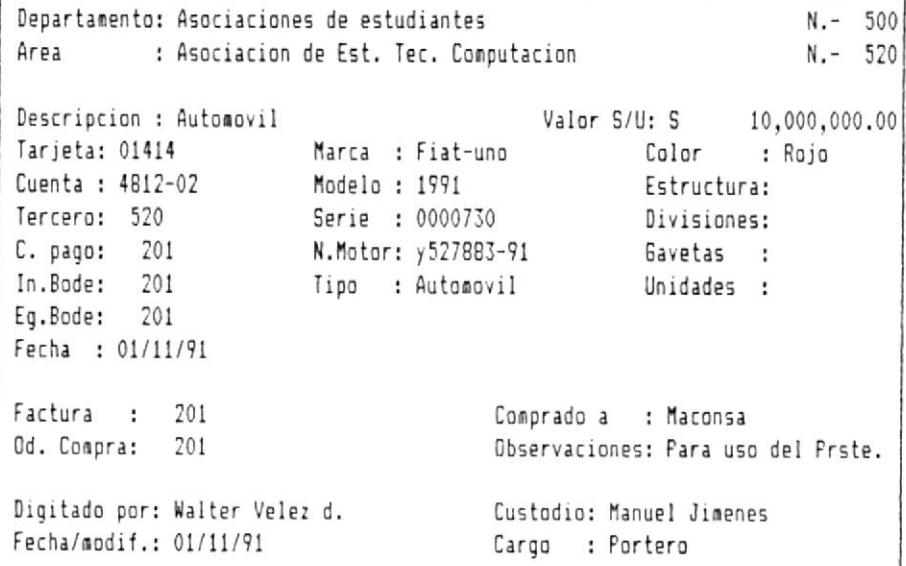

CONSULTA ADICIONA MODIFICA ELIMINA ESC-SALIR

En esta pantalla se digitan los siguientes datos :

Número de Tarjeta.- El número que se ingresa debe existir para poder modificarlo. Si el número ya existe, se presenta toda la información del mismo; caso contrario el sistema pedirá el código de la SERIE. Si el activo no es ubicado por ninguno de estos códigos se presenta el mensaje de error respectivo y vuelve a pedir otro número.

PARA MODIFICAR : Si el número ingresado existe, aparece el siguiente mensaje :

GRABA MODIFICACIONES [ S/N ]

Los datos modificados son validados de la misma forma que en el ingreso de tarjetas.

Al digitar S, toda la información modificada es grabada.

Al digitar N, toda la información modificada no es grabada.

PARA SALIR : Presione la tecla ESC.

#### 3.5 Consulta de Tarjetas

Permite consultar los datos de una tarjeta que ya haya sido ingresada.

Este proceso se ejecuta al situarnos en la opción CONSULTA de la pantalla anterior.

Para la ejecución de este proceso, se presenta el siquiente formato:

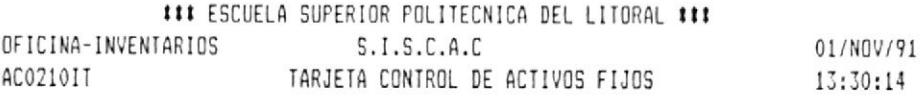

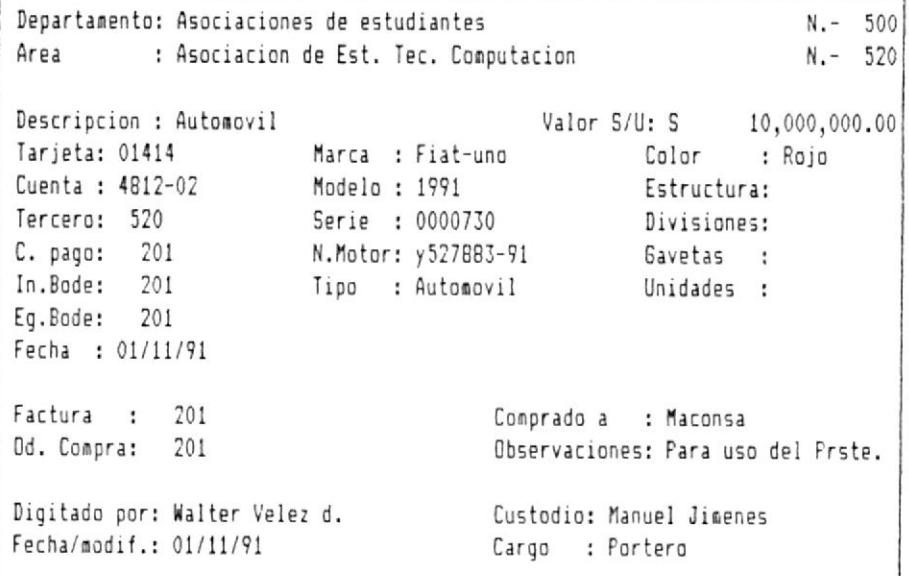

CONSULTA ADICIONA MODIFICA ELIMINA ESC-SALIR

En esta pantalla se digitan los siguientes datos :

Número de Tarjeta.- El número que se ingresa debe existir para poder consultarlo. Si el número ya existe, se presenta toda la información del mismo; caso contrario el sistema pedirá el código de la SERIE. Si el activo no es ubicado por ninguno de estos códigos se presenta el mensaje de error respectivo y vuelve a pedir otro número.

PARA CONSULTAR : Si el número ingresado existe, aparece toda la información de una tarjeta.

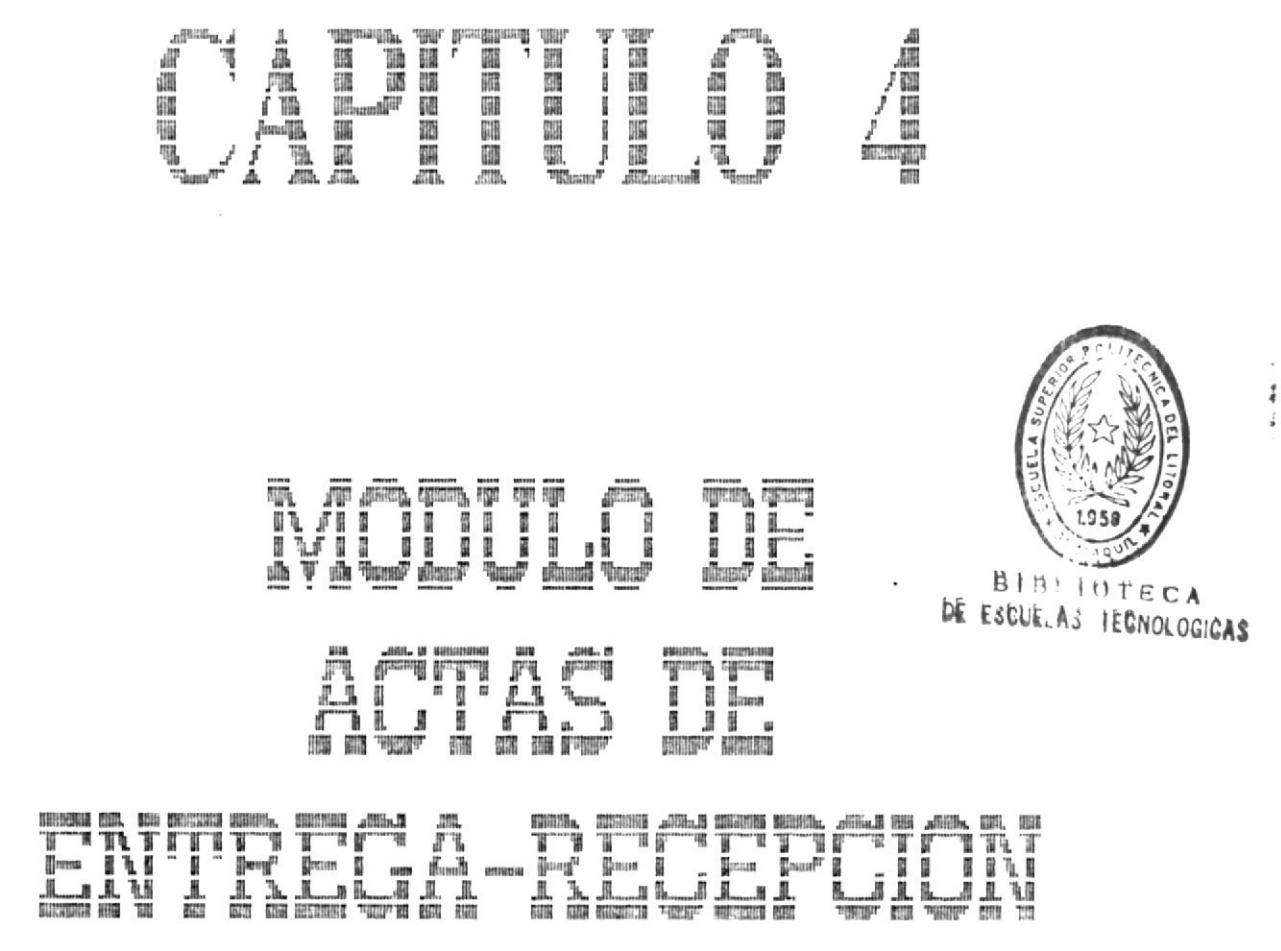

 $\widetilde{\omega}$ 

 $\ddot{\phantom{0}}$ 

J

÷,

#### Capítulo 4. Módulo de Actas de Entrega-Recepción

### 4.1 Introducción

E1 Módulo de Actas de Entrega-Recepción es accesado eligiendo la opción Actas de Entrega-Recepción del menú principal. Este módulo permite el ingreso, actualización, eliminación, consulta y emisión de reportes de información referente a las Actas elaboradas para los departamentos.

Cuando se elige este módulo se presenta  $l$ a siguiente pantalla :

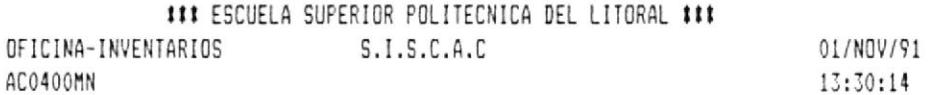

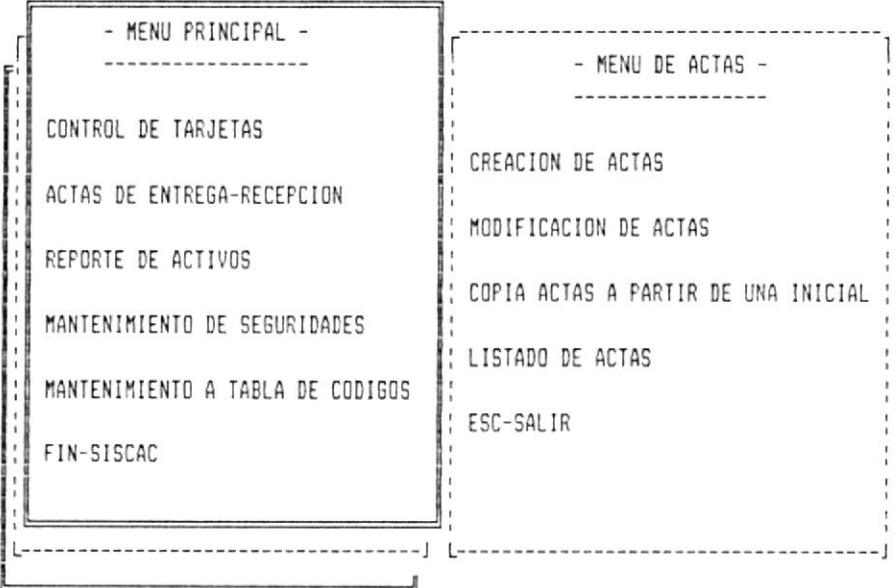

De esta pantalla se pueden escoger cualquiera de las siguientes opciones :

- 1. CREACION DE ACTAS
- 2. MODIFICACION DE ACTAS
- 3. COPIA ACTAS A PARTIR DE UNA INICIAL
- 4. LISTADO DE ACTAS

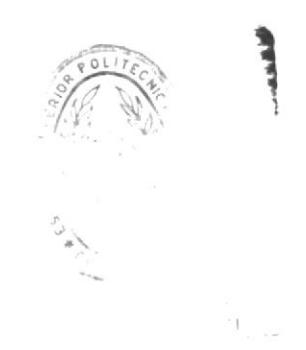

#### 4.2 Creación de actas

Permite crear una acta nueva o adicionar registros a una va existente.

Este proceso se ejecuta al elegir la opción Creación de Actas del menú de actas.

Para la ejecución de este proceso, se presenta el siguiente formato:

### ESCUELA SUPERICR POLITECNICA DEL LITORAL ### OFICINA-INVENTARIOS  $S.I.S.C.A.C$ 01/NOV/91 AC04101T ACTA DE ENTREGA-RECEPCION AL : 01/10/91 13:30:14

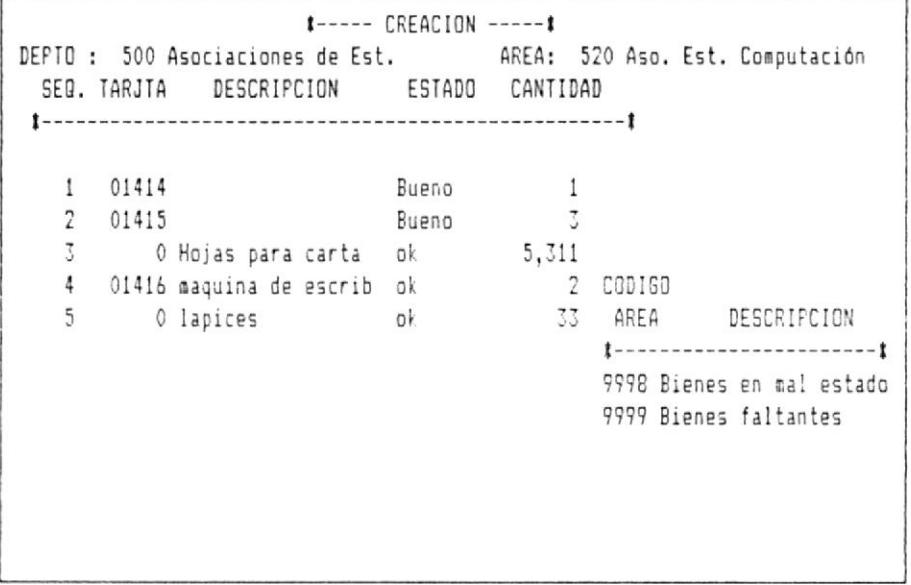

OTRA.AREA OTRO.DEPT OTRA.SEQ. ESC-SALIR

En esta pantalla se digitan los siguientes datos:

Fecha de elaboración.- En la 3ra línea-de la cabecera existe una fecha que puede ser la fecha del sistema o cambiada a la fecha que se desee en el formato dia mes año con posiciones numéricas de dos digitos.

No deberán elaborarse dos o mas actas para un mismo depto. área y en la misma fecha, el sistema no lo aceptará.

Número de Departamento-- Es el número del departamento al cual le es asignado el activo,<br>éste número-deberá ser digitado en la esquina éste número deberá ser digitado en la esquina superior izquierda de la pantalla, y la descripción será obtenida deEde eI archivo de tablas (AFTABLAS) para Io cual se requiere que el escribe haya sido previamente grabado usando la opción de MANTENIMIENTO A TABLA DE CODIGOS del menú principal.

Número de Area.- Es el númeró del área a la cual le es asignado el activo, éste número deberá ser digitado en la parte superior derecha de ta pantalla, y la descripción será obtenida desde el<br>archivo de tablas (AFTABLAS) para lo cual se archivo de tablas (AFTABLAS) para Io cual se requiere que el número que se escríbe haya sido<br>previamente grabado usando la opción de<br>MANTENIMIENTO A TABLA DE CODIGOS del menú **MANTENIMIENTO A TABLA DE CODIGOS** del menú<br>principal.

Número de secuencia ( SEO- ).- Es el número asignado a un bien que se registra en el acta,<br>cuando el acta es nueva-se aconseja usar la acta es nueva-se aconseja usar la secuencia automática del sistema; es decir solo<br>presionar la tecla ENTER en esta columna.

Se aconseja modificar los valores de la columna de secuencia cuando queremos adicionar registros sobre una acta previamente creada. Este proceso de adición es aplicado a actas de un mismo Depto., área y fecha, iniciando la secuencia no desde 1 sino desde un valor posterior al del último bien registrado para esa acta.

Tarjeta.- Es número único de identificación de una<br>tarjeta. En una acta se registran bienes Activos y<br>bienes Fungibles, los fungibles no tienen número de tarjeta y para este caso esta columna no se<br>llena con valores solo presionamos la tecla ENTER.

Descripción.- Es la definición de la<br>caracteristica-mas-importante-del-activo, opcional<br>cuando-el bien-tiene un-número-de-tarjeta.-Caso contrario cuando se trate de un bien fungible la<br>columna de Descripción es obligatorio llenarla.

Estado.- Es una descripción del estado del bien al momento de elaboración del acta.

Se puede agrupar los bienes en Mal estado y los Faltantes en un código especial de área para esto se seleccionaría la opción de OTRA.AREA que está al pie de la pantalla (mas adelante damos proceso  $complete$ ).

Cantidad.- La cantidad existente del bien, al momento de elaboración del acta.

PARA GRABAR : Una vez que se han ingresado los datos para todas las columnas y nos encontramos en la última columna (Cantidad) presionamos la tecla ENTER. Instantaneamente se graban los datos de la línea donde nos encontramos, y a continuación el cursor se posiciona una línea abajo para permitir el ingreso de otro bien para la misma acta.

PARA SALIR : Presione la tecla ESC.

MENU AL PIE DE LA PANTALLA.

Otra.area.- Da la posibilidad de elaborar actas para diferentes áreas, sin abandonar la pantalla en que nos encontramos o ubicar bienes dentro de áreas especiales codificadas como 9998 Bienes en mal estado, y 9999 Bienes faltantes, de tal manera que podamos agrupar estos bienes dentro de estas áreas que deben crearce usando la opción de MANTENIMIENTO A TABLA DE CODIGOS del menú principal.

Otro.dept.- Da la posibilidad de elaborar actas para diferentes departamentos, sin abandonar la pantalla en que nos encontramos.

Otra.seg.- Da  $l<sub>a</sub>$ posibilidad de cambiar la bienes a secuencia de  $1<sub>05</sub>$ registrarse sin abandonar la pantalla en que nos encontramos.

PARA SALIR : Presione la tecla ESC.

 $B_{I_{B_{I_{i_{0}}}}}$ 

#### 4.3 Modificación de actas

Permite consultar, modificar y eliminar registros de un acta ya existente.

proceso se ejecuta al elegir la opción Este Modificación de Actas del menú de actas.

Para la ejecución de este proceso, se presenta el siguiente formato:

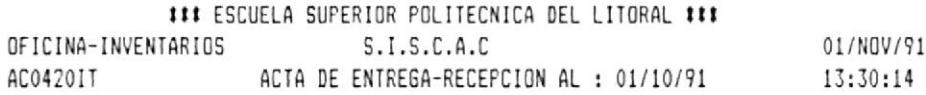

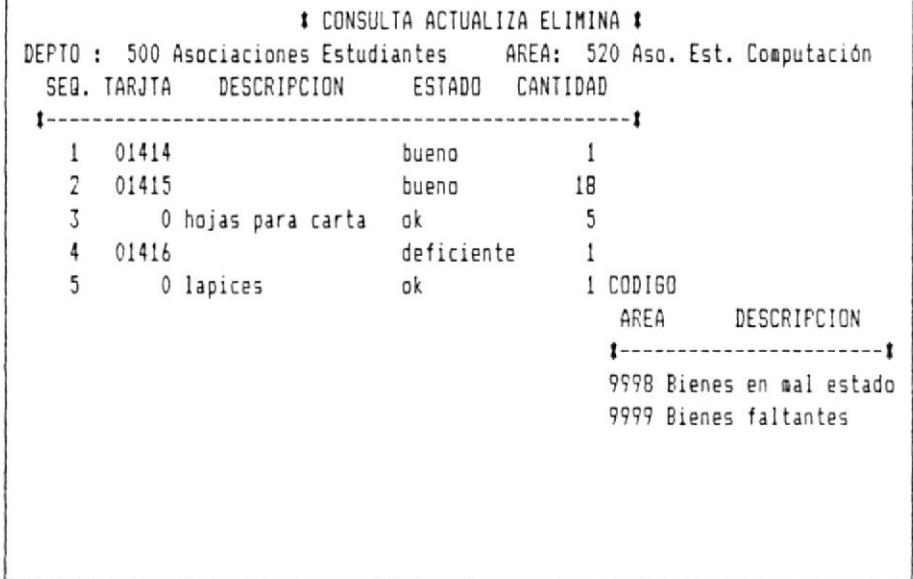

OTRA.AREA OTRO.DEPT ELIMINAR PAGINA>>> <<<PAGINA ESC-SALIR

En esta pantalla se digitan los siguientes datos:

Fecha de elaboración.- En la 3ra línea-de la cabecera existe una fecha que puede ser la fecha del sistema o cambiada a la fecha que se desee en el formato dia mes año con posiciones numéricas de dos digitos.

Número de Departamento.- Es el número del departamento para el que fue elaborada el acta. Número de Area.- Es el número del área para la que fue elaborada el acta.

En esta pantalla se mezclan consulta y actualización al mismo tiempo, es decir cualquiera de las líneas puede ser modificada solo nos movemos sobre ellas y digitamos los cambios que automáticamente se grabarán de la misma forma como se lo hacía en la opción de Creacion de actas.

MENU AL PIE DE LA PANTALLA.

Otra.area.- Da la posibilidad de consultar actas para diferentes áreas, sin abandonar la pantalla en que nos encontramos.

Otro.dept.- Da la posibilidad de consultar actas para diferentes departamentos, sin abandonar la pantalla en que nos encontramos.

Eliminar.- Esta opción elimina registros de un acta que ya existe, para lo cual el sistema obliga a que dicha acta sea consultada primeramente, el formato es el siguiente:

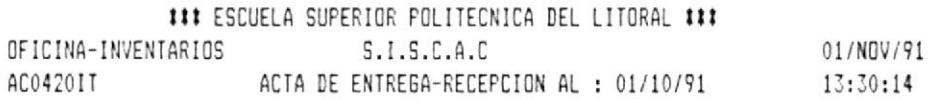

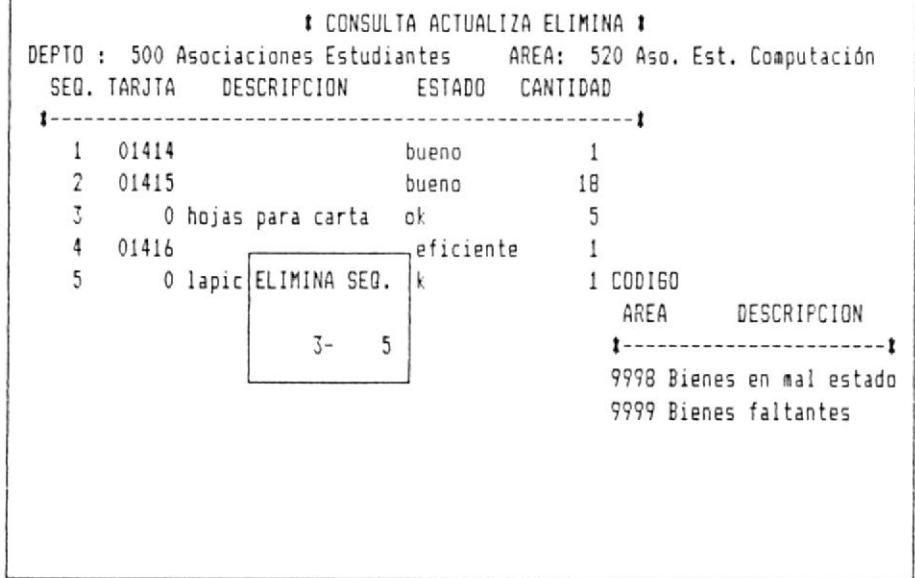

OTRA.AREA OTRO.DEPT ELIMINAR PAGINA>>> <<<PAGINA ESC-SALIR

PARA ELIMINAR : Se especifica el rango de secuencias (SEQ.) que se desea eliminar segun los valores que se encuentrán en pantalla para esa columna.

En la parte inferior de la pantalla aparese el mensaje CONFIRMA ELIMINACION [ S/N ].

Al digitar S, todas las líneas identificadas en la secuencia son eliminadas.

Al digitar N, no sufre alteraciones en el acta original.

PAGINA>>> .- Consulta de los siguientes registros de un acta.

<<<PAGINA.- Consulta de los anteriores registros de un acta.

PARA SALIR : Presione la tecla ESC.

#### 4.4 Copia actas a partir de una inicial

Permite replicar los bienes de un acta existente para elaborar una nueva.

Este proceso se ejecuta al elegir la opción Copia de actas a partir de una inicial del menú de  $acts.$ 

Para la ejecución de este proceso, se presenta el siquiente formato:

III ESCUELA SUPERIOR POLITECNICA DEL LITORAL III OFICINA-INVENTARIOS  $S.I.S.C.A.C$ 01/NOV/91 13:30:14 AC04301T

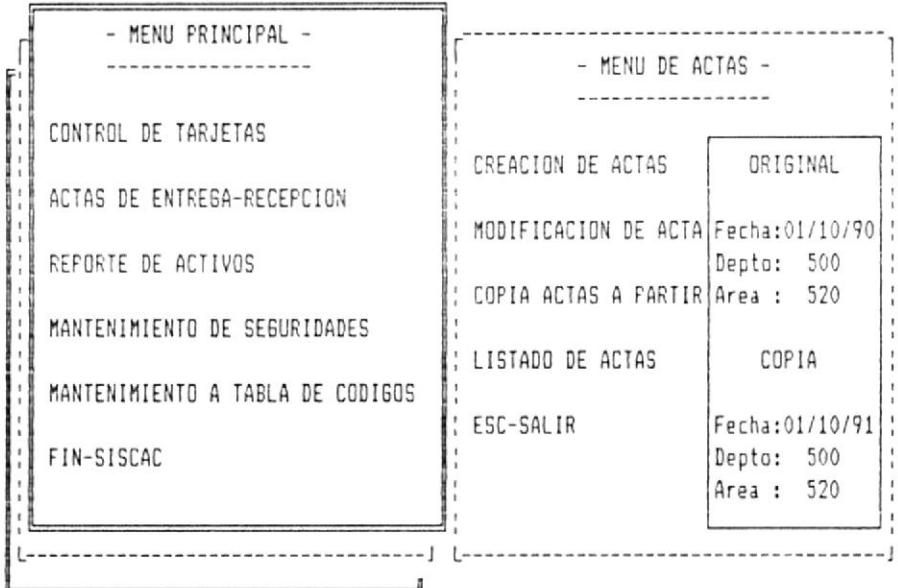

En esta pantalla se digitan los siguientes datos :

Fecha de elaboración.- La fecha con la cual se creó el acta original y asi mismo la fecha con la cual se identificará a la nueva acta ( copia ), en formato dia mes año con posiciones numéricas de dos digitos.

de Departamento.- Es el número del Número departamento con el cual se creó el acta original y así mismo el número con el cual se identificará a la nueva acta (copia).

Número de área.- Es el número del área con el cual se creó el acta original y así mismo el número con el cual se identificará a la nueva acta (copia).

Un uso muy positivo de esta opción es para  $1a$ elaboración de actas de un área específica, partiendo de los datos de un acta de fechas anteriores.

En ningun momento el conjunto de datos ( fecha. depto., y área ) será iguales tanto para la original como para la copia.

PARA COPIAR : Una vez llenos los datos de la original como de la copia, se debe esperar unos segundos (10sg) hasta que la copia sea generada. Luego para hacer las modificaciones respectivas a la copia seleccionamos la opción MODIFICACION DE ACTAS del menú de actas y hacemos una modificación al acta con fecha, depto. y área que asignamos a la copia.

PARA SALIR : Presione la tecla ESC.

#### 4.5 Listado de actas

Permite la emisión impresa de las actas del sistema.

Este proceso se ejecuta al elegir la opción Listado de actas del menú de actas.

Para la ejecución de este proceso, se presenta el siguiente formato:

**### ESCUELA SUPERIOR POLITECNICA DEL LITORAL ###** OFICINA-INVENTARIOS  $S.I.S.C.A.C$ 01/NOV/91 AC04401T  $13:30:14$ 

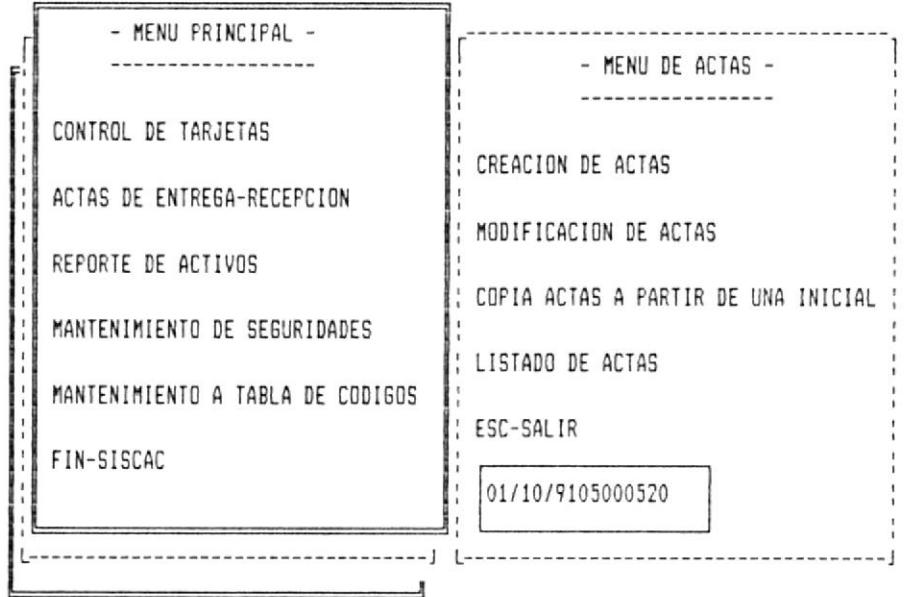

En esta pantalla se digitan los siguientes datos :

Dentro de la zona remarcada se digita una secuencia de dígitos y caracteres que tienen el siguiente significado.

Los 8 primeros 99/99/99 son la fecha del acta; los 4 siguientes 9999 son el departamento y los 4 últimos son el área del acta que queremos imprimir.

posible imprimir más de una acta, usando un Es listado genérico como explicamos a continuación.

MANUAL DEL USUARIO ■

Emisión genérica de actas.- Esto se logra al llenar menos de los 16 caracteres que son toda la longitud de los datos en la zona remarcada. Podemos poner solo los B caracteres de la fecha y los 4 del departamento y tendremos un listado de las Actas para cada área de un departamento.

Se puede imprimir varias actas para una fecha específica y este reporte contendrá las actas para departamentos y áreas para una misma fecha o a partir de esa fecha, esto lo logramos solo llenando los 8 primeros caracteres de la fecha.

PARA IMPRIMIR : Chequee que la impresora esté lista para trabajar, llene los datos en la línea remarcada presione ENTER.

PARA SALIR : Presione la tecla ESC.

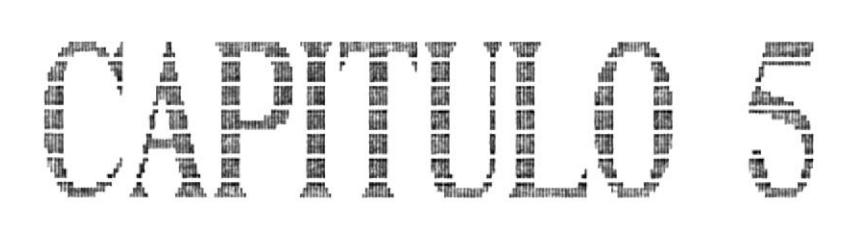

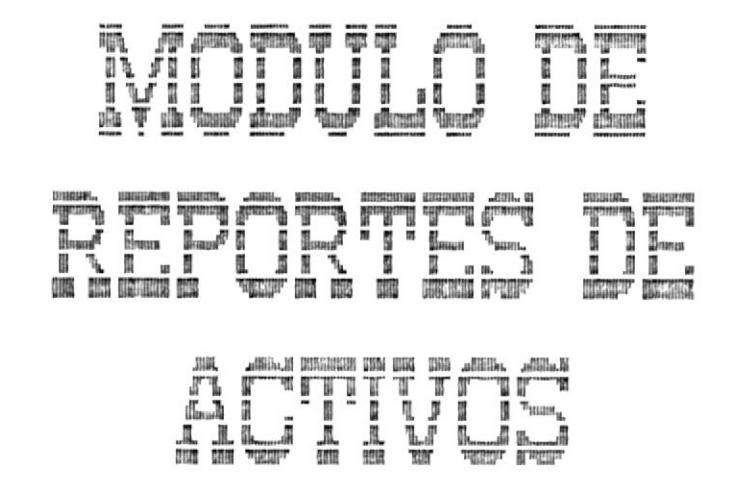

#### 5. Módulo Capitulo Reportes de Activos

#### 5.1 Introducción

El Módulo de Reportes de Activos es accesado eligiendo la opción Reporte de Activos del menú principal. Este módulo permite contar con varios reportes para el control de tarjetas, cuentas, proveedores, departamentos, etc.

Cuando se elige este módulo se presenta la siquiente pantalla :

### ESCUELA SUPERIOR POLITECNICA DEL LITORAL ### 01/NOV/91 OFICINA-INVENTARIOS  $S.I.S.C.A.C$  $13:30:14$ AC05001T

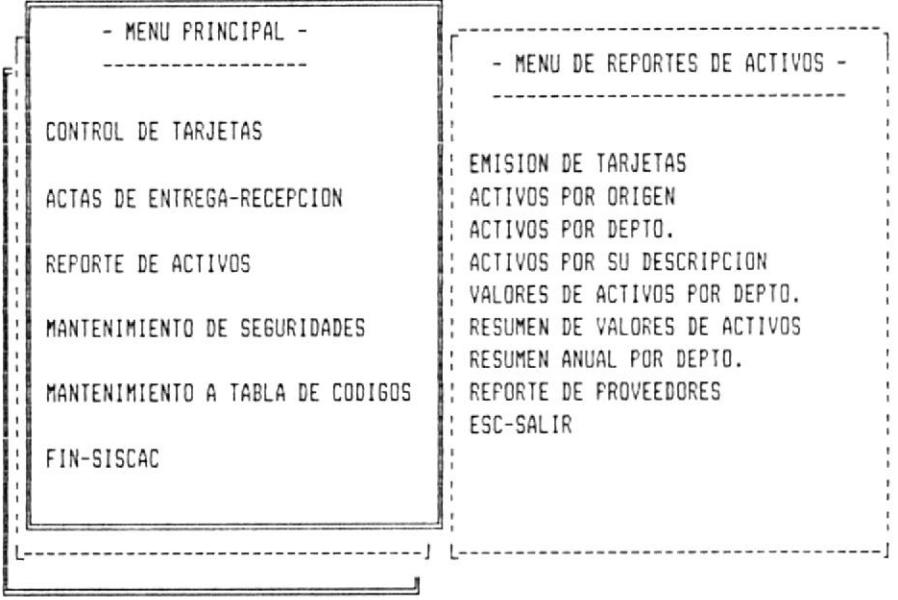

De esta pantalla se pueden escoger cualquiera de las siguientes opciones :

- 1. Emisión de Tarjetas
- 2. Activos por origen
- 3. Activos por depto.
- 4. Activos por su descripción
- 5. Valores de activos por depto.
- 6. Resumen de valores de activos
- 7. Resumen anual por depto.
- 8. Reporte de proveedores

 $\sim$ 

#### 5.2 Emisión de Tarjetas

Permite obtener un formulario impreso de los datos de una tarjeta o de varias tarjetas.

Este proceso se ejecuta al elegir la opción Emisión de Tarietas del menú de reportes de  $artivos.$ 

Para la ejecución de este proceso se presentan los siquientes formatos en la parte inferior del menú:

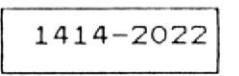

Este primer formato determina un rango de tarjetas que inicia con la tarjeta número 1414 y termina con la tarjeta 2022.

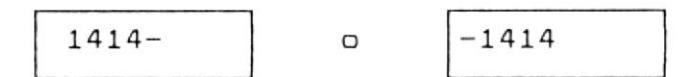

Este sequndo fromato se basa en una impresión secuencial dirigida por el caracter "-" el cual, si está ubicado a la derecha del número de tarjeta indica que a partir del número especificado se imprimirán todas las tarjetas cuyo número-sea mayor al digitado en la linea inferior del menú.

Existe tambien la opción inversa que imprime todas las tarjetas cuyo número sea menor al digitado en la linea inferior del menú.

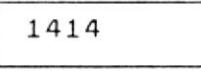

Este último formato es utilizado para imprimir una tarjeta específica.

#### 5.3 Activos por origen

Permite emitir un listado que segmenta los activos que son los activos pertenecientes al convenio BID-ESPOL con los otros activos que son propiedad única de la ESPOL.

MANUAL DEL USUARIO

SISTEMA DE CONTROL DE ACTIVOS

#### **BIBLIOTECA** 5.4 Activos por Depto DE ESCHELAS TEGNOLOGICAS

Permite obtener un reporte de los bienes asignados a un departamento.

Este proceso se ejecuta al elegir la opción Activos por Depto del menú de reportes de activos.

Para la ejecución de este proceso se presentan los siguientes formatos en la parte inferior del menú:

0500-0520

Este primer formato determina un rango de departamentos que inicia con el departamento número 0500 y termina con el número 0520.

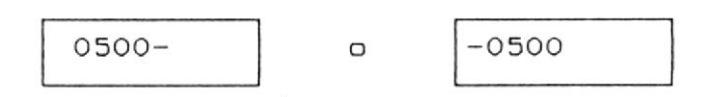

Este segundo fromato se basa en una impresión secuencial dirigida por el caracter "-" el cual,  $\sin$ está ubicado a la derecha del número de departamento indica que a partir del número especificado se imprimirán todos los departamentos cuyo número sea mayor al digitado en la linea inferior del menú.

Existe tambien la opción inversa que imprime todos los departamentos cuyo número sea menor  $a<sub>1</sub>$ digitado en la linea inferior del menú.

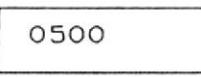

Este último formato es utilizado para imprimir un departamento específico.

#### 5.5 Activos por su Descripción

Permite emitir un listado que agrupa los activos (Tarjetas) en una clasificación por descripción del activo o nombre de la cuenta a la cual afecta.

#### 5.6 Valores de activos por Depto

Permite emitir un listado que agrupa los activos (Tarjetas) en una clasificación por departamento con valores en sucres y en dolares de acumulados por cada departamento.

#### 5.7 Resumen de Valores de Activos

Permite emitir un listado que agrupa los activos (Tarjetas) en una clasificación por cuenta con valores en sucres y en dolares de acumulados por cada cuenta.

### 5.8 Resumen Anual por Depto

Permite emitir un listado que agrupa los activos (Tarjetas) en una clasificación por departamento cuenta y año con valores en sucres y en dolares de acumulados por cada año.

#### 5.9 Reporte de Proveedores

Permite emitir un listado que agrupa los activos (Tarjetas) en una clasificación por establecimiento comercial donde se adquirió el activo.

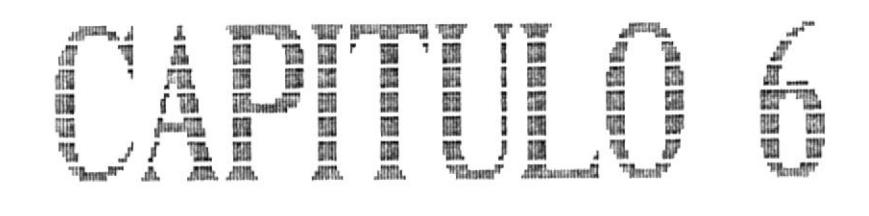

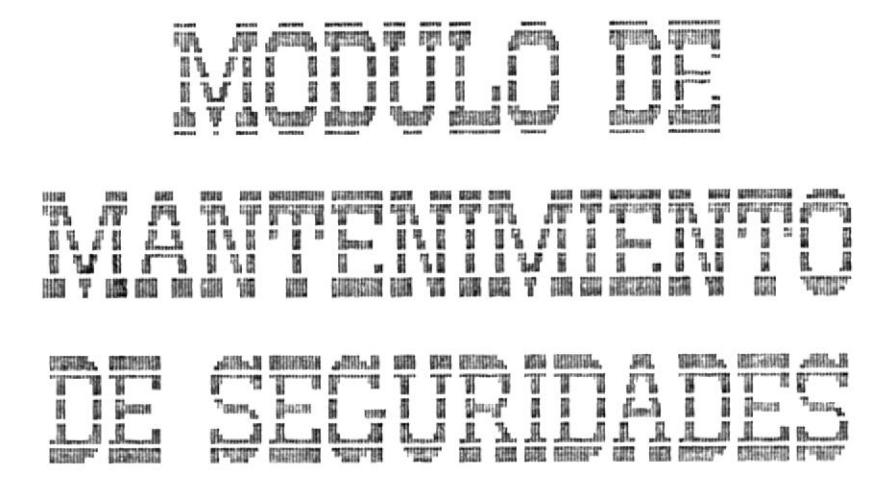

#### Módulo  $de$ Capitulo  $6 -$ Mantenimiento a Seguridades

#### 6.1 Introducción

de Mantenimiento de Seguridades  $E1$ Módulo accesado eligiendo la opción Mantenimiento de seguridades del menú principal. Este módulo permite el ingreso, actualización, eliminación, consulta de las claves de accesos para los diferentes usuarios del sistema.

Cuando se elige este módulo se presenta la siquiente pantalla :

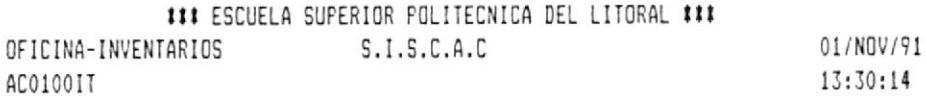

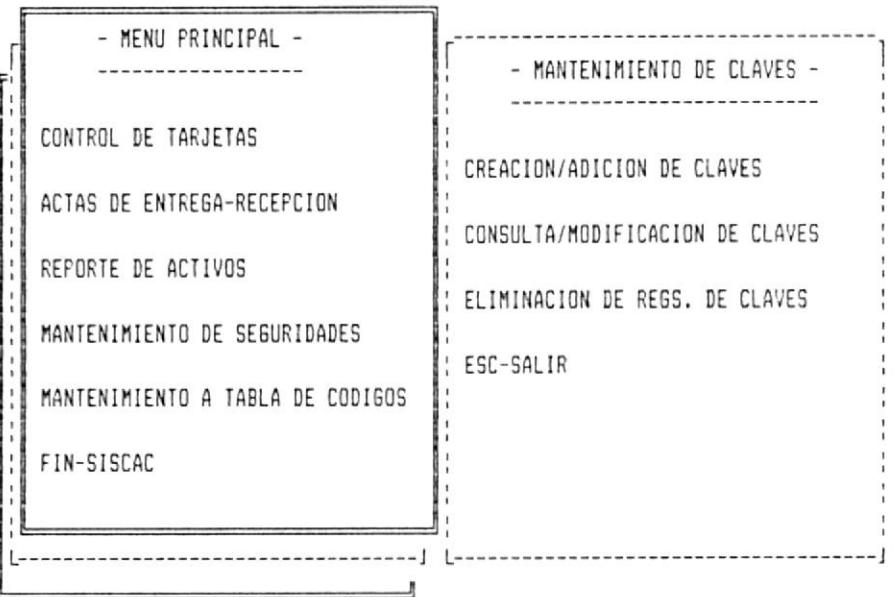

De esta pantalla se pueden escoger cualquiera de las siguientes opciones :

- 1. CREACION/ADICION DE CLAVES
- 2. CONSULTA/MODIFICACION DE CLAVES
- 3. ELIMINACION DE REGS. DE CLAVES

#### 6.2 Creación/Adición de claves

Permite crear un nuevo usuario con los atributos de claves de ingreso.

Este proceso se ejecuta al elegir la opción Creación/Adición de claves del menú de claves.

Para la ejecución de este proceso, se presenta el siguiente formato:

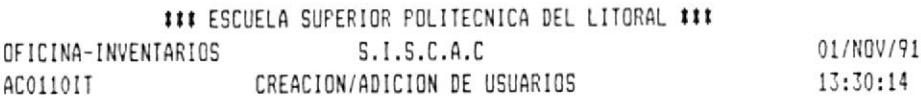

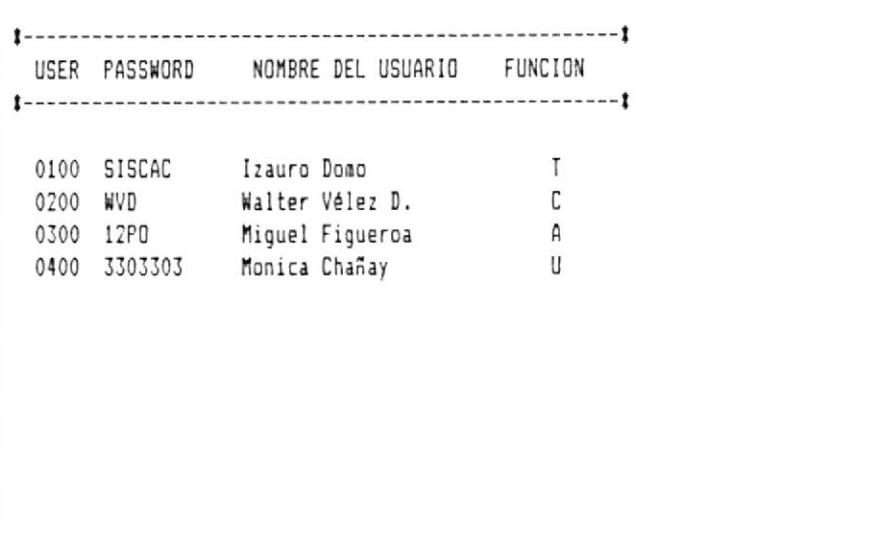

En esta pantalla se digitan los siguientes datos:

User.- El número único de identificación de un usuario del sistema.

Password. - Es la clave de seguridad asignada a cada usuario para accesar autorizadamente al sistema.

Nombre del Usuario.- Nombres y apellidos del usuario del sistema.

Función.- El sistema define como funciones a la siquientes acciones :

#### **FUNCIONES**

CODIGOS

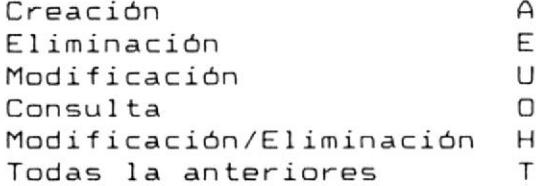

Esta columna define el permiso que tiene el usuario para realizar una acción en los diferentes módulos del sistema. Todos los usuarios tienen como mínimo la opción de consulta.

PARA GRABAR : Una vez que se han ingresado los datos para todas las columnas y nos encontramos en la última columna (Función) presionamos la tecla ENTER, instantáneamente se graban los datos de la línea donde nos encontramos, y a continuación el cursor se posiciona una línea abajo para permitir el ingreso de otro usuario.

PARA SALIR : Presione la tecla ESC.

#### 6.3 Consulta/Modificación de usuarios

Permite consultar y/o modificar los datos de los usuarios del sistema.

Este proceso se ejecuta al elegir la opción Consulta/Modificación de usuarios del menú de  $\text{classes}.$ 

Para la ejecución de este proceso, se presenta el siquiente formato:

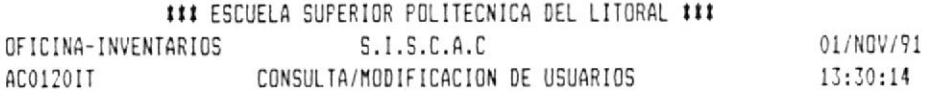

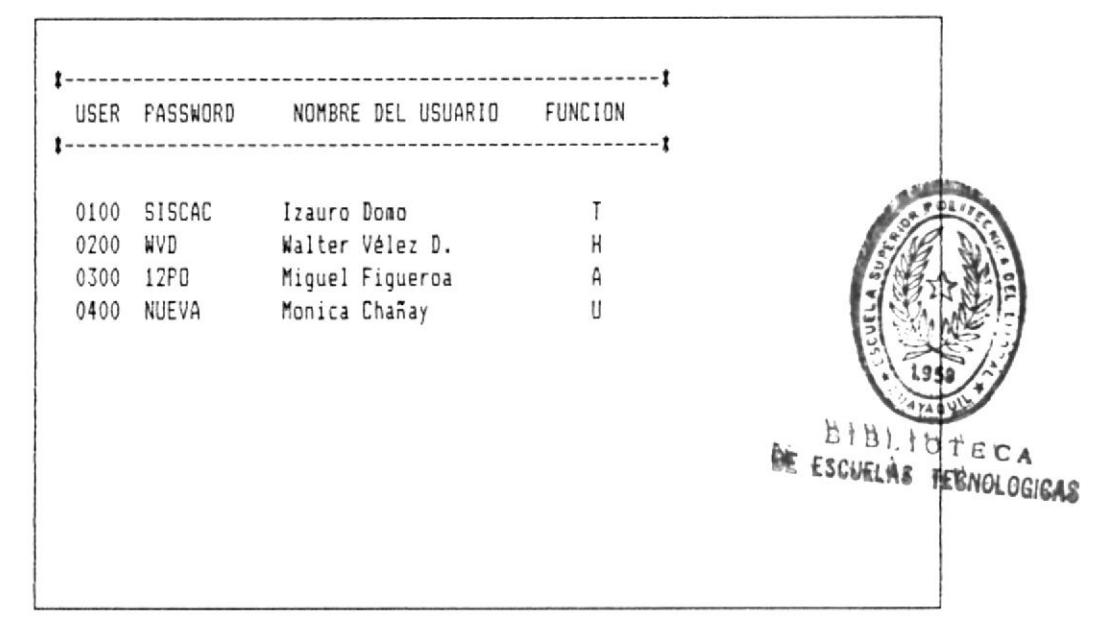

PAGINA>>> <<<FAGINA ESC-SALIR

En esta pantalla se digitan los mismos datos que en la pantalla de creación de usuarios.

pantalla se mezclan consulta y En esta actualización al mismo tiempo, es decir cualquiera de las lineas puede ser modificada, solo nos movemos sobre ellas y digitamos los cambios que automáticamente se grabarán de la misma forma como se lo hacía en la opción de Creación/Adición de usuarios.

MENU AL PIE DE LA PANTALLA.

PAGINA>>> .- Consulta de los siguientes registros del archivo de usuarios del sistema.

<<<PAGINA .- Consulta de los anteriores registros del archivo de usuarios del sistema.

PARA SALIR : Presione la tecla ESC.

#### 6.4 Eliminación de usuarios

Permite consultar y/o eliminar los registros de usuarios del sistema.

Este proceso se ejecuta al elegir la opción Eliminación de usuarios del menú de claves.

Para la ejecución de este proceso, se presenta el siquiente formato:

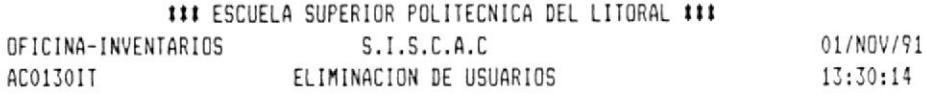

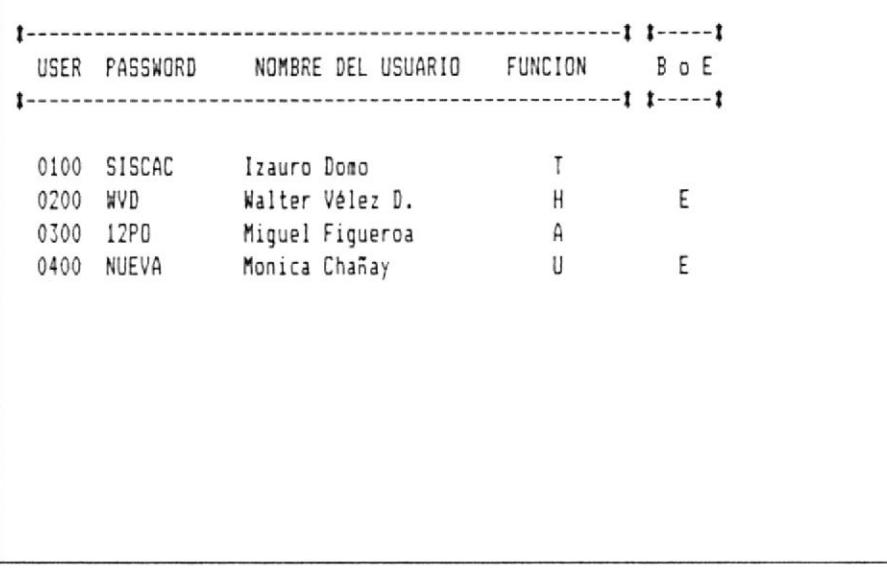

PAGINA))) <<<PAGINA ESC-SALIR

En esta pantalla se digitan los siguientes datos :

La columna marcada como ( B o E ) está abierta para permitir digitar un espacio en blanco o la letra E en este último caso en el que se digita la letra E es que se especifica el registro a ser Eliminado.

#### PARA ELIMINAR

Luego de marcar con la E las lineas que se desea borrar presionamos la tecla ENTER. En la parte inferior de la pantalla saldrá el mensaje:

#### CONFIRMA ELIMINACION [ S/N ]

Si se presiona la letra S se procederá a borrar todas las lineas marcadas con la letra E en la columna de B o E.

Si se presiona la letra N no se borrará ninguna de las lineas que se encuentrán en pantalla.

MENU AL PIE DE LA PANTALLA.

PAGINA>>>.- Consulta de los siguientes registros del archivo de usuarios del sistema.

<<<PAGINA.- Consulta de los anteriores registros del archivo de usuarios del sistema.

PARA SALIR: Presione la tecla ESC.

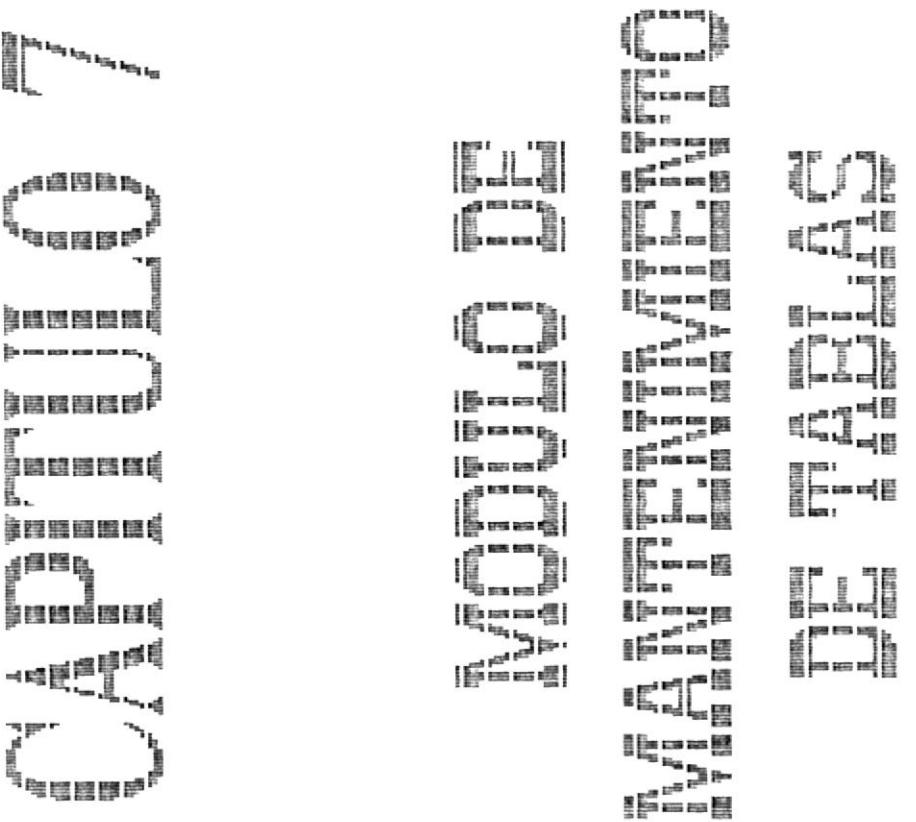

 $\blacksquare$ 

#### Capítulo  $\overline{z}$ . Módulo Mantenimiento a tablas

#### 7.1 Introducción

 $\mathcal{A}_{\mu\nu}$ 

El Módulo de Mantenimiento a tablas de códigos es accesado eligiendo la opción Mantenimiento a tabla de codigos del menú principal. Este módulo<br>permite el ingreso, actualización, eliminación, consulta de los códigos de departamentos, áreas y cuentas del sistema.

Cuando se elige este módulo se presenta la siguiente pantalla :

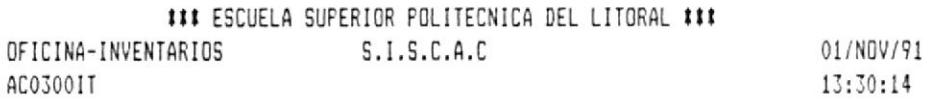

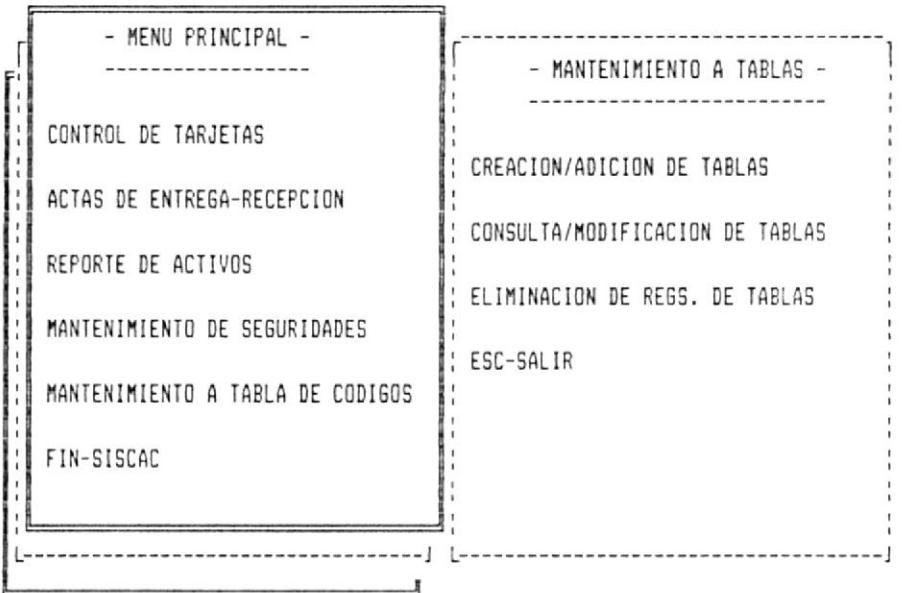

De esta pantalla se pueden escoger cualquiera de las siguientes opciones :

- 1. CREACION/ADICION DE TABLAS
- 2. CONSULTA/MODIFICACION DE TABLAS
- 3. ELIMINACION DE REGS. DE TABLAS

#### 6.2 Creación/Adición de tablas

Permite crear una nueva tabla o adicionar registros a una que ya existe.

Este proceso se ejecuta al elegir la opción Creación/Adición de tablas del menú de tablas.

Para la ejecución de este proceso, se presenta el siguiente formato:

### ESCUELA SUPERIOR POLITECNICA DEL LITORAL ### OFICINA-INVENTARIOS  $S.I.S.C.A.C$ 01/NOV/91 CREACION/ADICION DE TABLAS AC0310IT  $13:30:14$ 

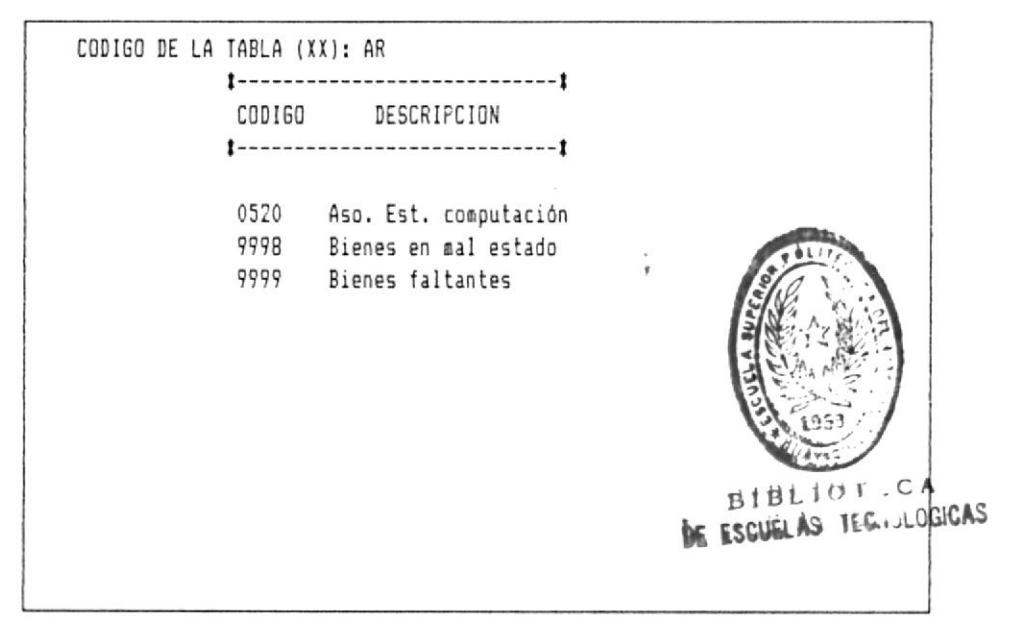

OTRA.TABLA ESC-SALIR

En esta pantalla se digitan los siguientes datos:

Código de la tabla.- Es la identificación del tipo de tabla que se quiere crear, los cuales pueden ser los siguientes:

> DP Tabla de códigos de departamentos AR ... Tabla de códigos de áreas CT. Tabla de códigos de cuentas

MANUAL DEL USUARIO

Código.- Es el número único que identificará a un departamento, área o cuenta manejada por el sistema de control de activos.

nombre asignado a un Descripción.- Es el departamento, área o cuenta manejada por el sistema de control de activos, para utilizarlo en los reportes en los cuales se describe uno de estos nombres.

PARA GRABAR : Una vez que se han ingresado los datos para todas las columnas y nos encontramos en la última columna (Descripción) presionamos la tecla ENTER, instantáneamente se graban los datos línea donde nos encontramos, y a de la continuación el cursor se posiciona una línea abajo para permitir el ingreso de otro código.

## MENU AL PIE DE LA PANTALLA.

OTRA.TABLA.- Permite cambiar el tipo de tabla en la que nos encontramos.

Los cuales pueden ser los siguientes:

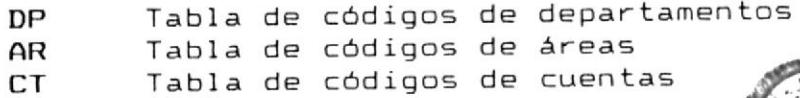

PARA SALIR : Presione la tecla ESC.

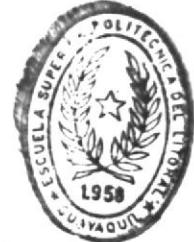

**BIBLIOTECA WE ESCUELAS JECNOLOGICAS** 

#### 6.3 Consulta/Modificación de tablas

Permite consultar y/o modificar los datos de las tablas que maneja el sistema.

Este proceso se ejecuta al elegir la opción Consulta/Modificación de tablas del menú de tablas.

Para la ejecución de este proceso, se presenta el siquiente formato:

### ESCUELA SUPERIOR POLITECNICA DEL LITORAL ### OFICINA-INVENTARIOS  $S.I.S.C.A.C$ 01/NOV/91 CONSULTA/MODIFICACION DE TABLAS AC03201T 13:30:14

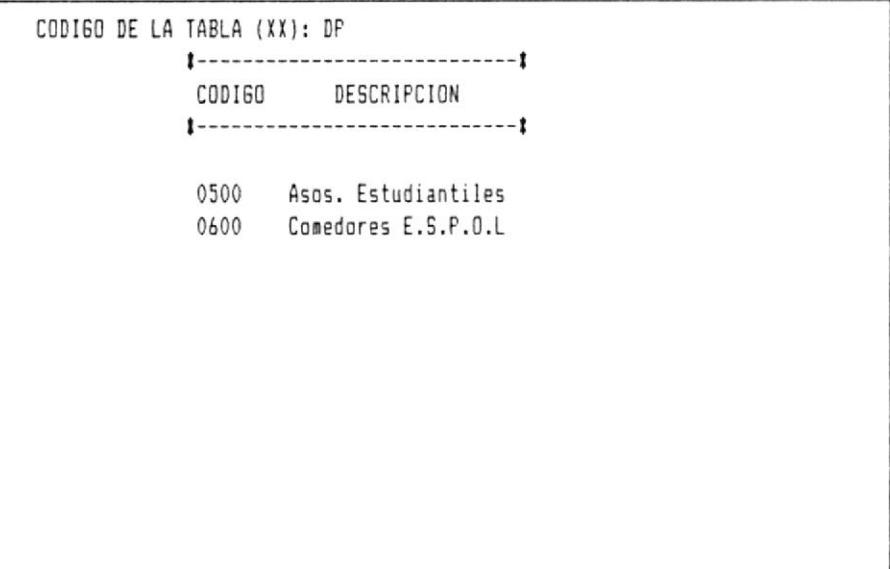

OTRA.TABLA PAGINA))> <<<PAGINA ESC-SALIR

En esta pantalla se digitan los mismos datos que en la pantalla de creación de tablas.

En esta pantalla se mezclan consulta y actualización al mismo tiempo, es decir cualquiera de las líneas puede-ser modificada, solo nos movemos sobre ellas y digitamos los cambios que automáticamente se grabarán de la misma forma como se lo hacía en la opción de Creación/Adición de tablas.

MENU AL PIE DE LA PANTALLA.

OTRA.TABLA.- Permite cambiar el tipo de tabla en la que nos encontramos.

Los cuales pueden ser los siguientes:

 $DP$ Tabla de códigos de departamentos AR Tabla de códigos de áreas **CT** Tabla de códigos de cuentas

PAGINA>>> .- Consulta de los siguientes registros del archivo de tablas del sistema.

<<<PAGINA.- Consulta de los anteriores registros del archivo de tablas del sistema.

PARA SALIR : Presione la tecla ESC.

#### 6.4 Eliminación de lineas de las tablas

Permite consultar y/o eliminar los registros de usuarios del sistema.

Este proceso se ejecuta al elegir la opción Eliminación de tablas del menú de tablas.

Para la ejecución de este proceso, se presenta el siquiente formato:

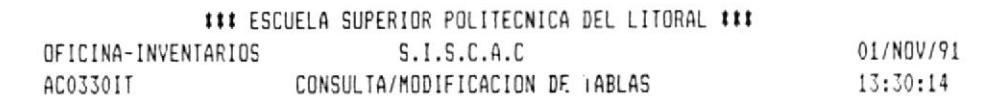

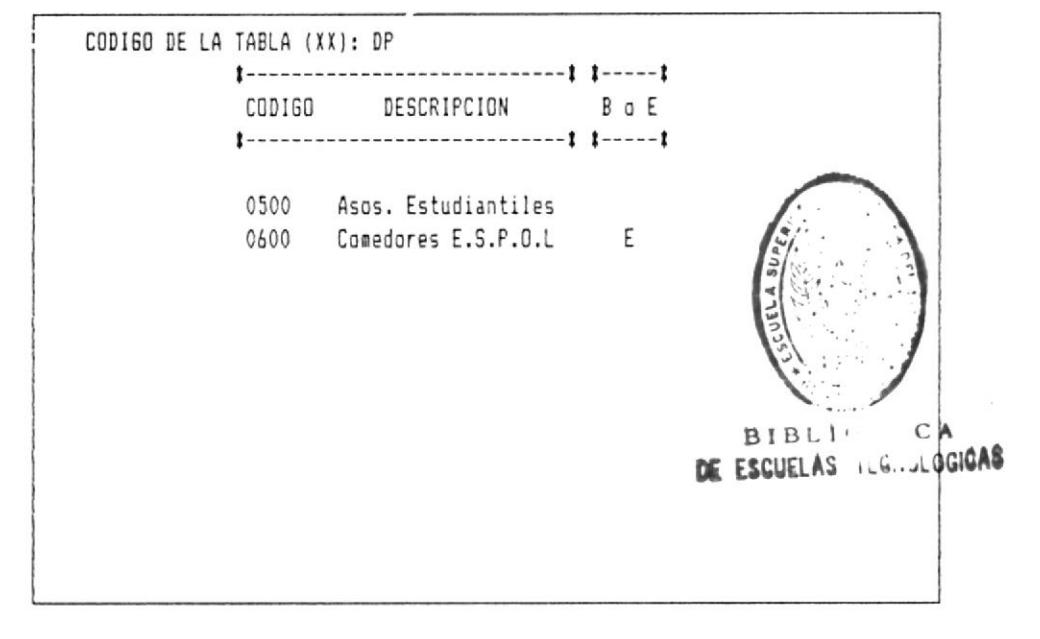

OTRA.TABLA PAGINA>>> <<<PAGINA ESC-SALIR

En esta pantalla se digitan los siguientes datos :

La columna marcada como ( B o E ) está abierta para permitir digitar un espacio en blanco o la letra E en este último caso en el que se digita la letra E es que se especifica el registro a ser Eliminado.

#### PARA ELIMINAR

Luego de marcar con la E las lineas que se desea borrar presionamos la tecla ENTER. En la parte inferior de la pantalla saldrá el mensaje:

#### CONFIRMA ELIMINACION [ S/N ]

Si se presiona la letra S se procederá a borrar todas las lineas marcadas con la letra E en la  $column de$   $B$   $D$   $E$ .

Si se presiona la letra N no se borrará ninguna de las lineas que se encuentrán en pantalla.

MENU AL PIE DE LA PANTALLA.

OTRA.TABLA.- Permite cambiar el tipo de tabla en la que nos encontramos.

Los cuales pueden ser los siguientes:

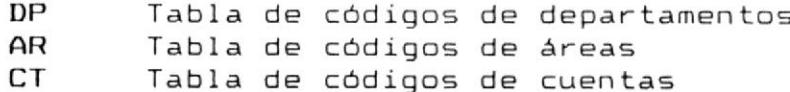

PAGINA>>> .- Consulta de los siguientes registros del archivo de tablas del sistema.

<<<PAGINA.- Consulta de los anteriores registros del archivo de tablas del sistema.

PARA SALIR : Presione la tecla ESC.

**Address** a de la provincia de la provincia de la provincia de la provincia de la provincia de la provincia de la provincia<br>En la provincia de la provincia de la provincia de la provincia de la provincia de la provincia de la provin **THE REAL** THE STRIKE. **Therma** heed<br>Eesti 鼲 i<br>Lini<br>Lini 講師 鎺 e<br>D-4  $\frac{1}{2} \sum_{i=1}^{n} \frac{1}{2} \sum_{i=1}^{n} \frac{1}{2} \sum_{i=1}^{n} \frac{1}{2} \sum_{i=1}^{n} \frac{1}{2} \sum_{i=1}^{n} \frac{1}{2} \sum_{i=1}^{n} \frac{1}{2} \sum_{i=1}^{n} \frac{1}{2} \sum_{i=1}^{n} \frac{1}{2} \sum_{i=1}^{n} \frac{1}{2} \sum_{i=1}^{n} \frac{1}{2} \sum_{i=1}^{n} \frac{1}{2} \sum_{i=1}^{n} \frac{1}{2} \sum_{i=1}^{n$ <sup>in</sup><br>"<sup>1</sup>"<br>"<sup>1</sup>" 冒 7  $\overline{1}$ il a áh. **Manuscript** 

 $\hat{\mathbf{z}}$ 

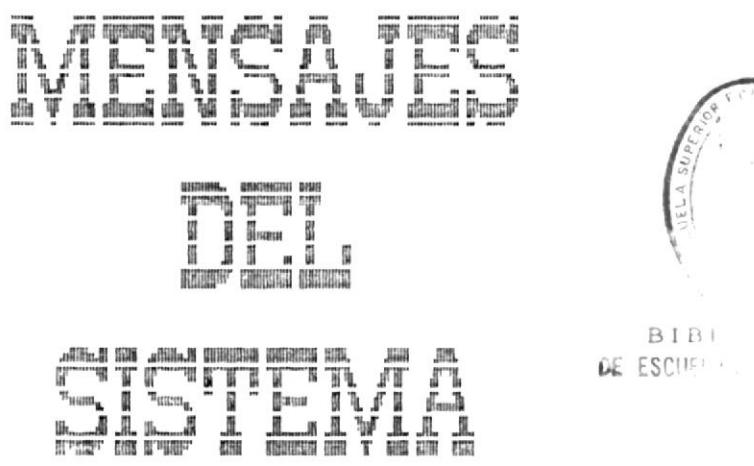

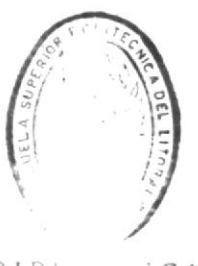

 $C A$ LOGICAS

#### Anexo Sistema Mensajes del  $A_{-}$

A continuación se describen Ios mensajes que Sistema de Control de Activos presenta al trabajar, Los mismos que se presentarán en orden alfabétic el

#### 1. Acta eliminada totalmente

Este mensaje comunica al usuario que eliminado todos los registros de una acta. SE a

#### 2- Activo no existe

Este mensaje comunica al usuario que el número de desea consumera en desea consultar no exist en el archivo. Acción : Ingrese otro número de tarjeta.

#### 3. Clave de copia ya existe \* Función i legal \*

Este mensaje comunica al usuario que al usar la opción de copia de acta, el acta nueva $_\gamma$ tiene una fecha, departamento y área igual <sup>a</sup> la dé una acta existente en los archivos. Acción : Cambie uno de los datos de clave de la nueva acta, es decir la fecha, departamento o área.

#### 4. Duplicación en registros de Actas

Este mensaje comunice al usuario que se están creando lineas del acta que ya han sido ingresadas la misma fecha, departamento, area, número de secuencia. Acción ! Cambie uno de los datos de clave de la nueva acta, es decir la fecha, departamento, área o número de secuencia.

#### 5. Duplicación en reqistros de Tablas

Este mensaje comunica al usuario que se están creando códigos de tablas que ya han sido inqresados. Acción : Cambie el código ingresado.

#### 6. Duplicación en registros de Usuarios

Este mensaje comunica al usuario que se están creando usuarios con códigos que ya han sido ingresados. Acción : Cambie eI código ingresado.

#### 7. No existe esta Area \* ESC-Salir \*

Este mensaje comunica al usuario que el código de area que desea consultar no existe en el archivo Acción : Ingrese otro código de Area o prirnero rree este código en el menú de Mantenimiento a tablas de códigos.

#### B. No existe este Departamento \* ESC-Salir \*

Este mensaje comunica al usuario que el código de ----<br>Departamento que desea consultar no existe en el archivo.<br>Acción : Acción : Ingrese otro código de Departamento o primero cree este código en eI menú de Mantenimiento a tablas de códigos.

#### 9 No existe información de acta solicitada

Este mensaje comunica al usuario que la clave del acta que se-desea consultar, no existe-en archivo.<br>Acción : Acción : Cambie uno de los datos de clave de1 acta, es decir la fecha, departamento o área eI

#### ?. No existe informacióñ de tabla solicitada

EEte mensaje comunica al usuario que la clave de la tabla que se desea consultar, no existe en el árchivo. Acción : Deben existir como mínimo las siguientes tablas: DP, AR y CT que corresponden a tablas de depertamentos, áreas y cuentas respectivamente. Si desea consulter una de estas tablas, y esta no ha sidó creada, deberá creasela usando Ia opción de mantenimiento a tablas de códigos del menú principal.

#### 10- No existe registro con esa secuencia

Este mensaje comunica al usuario que no existen en pantalla lineas con la numeración ubicada en la opción de eliminación de registros de actas. Acción : Ingrese otro rango de secuencias observando 1os números de Ias Iineas que se quieren borrar en el acta.

#### 11. No existen usuarios activos

Este mensaje comunica al usuario que el sistema niega el permiso de ingreso al sistema a cualquier usuario que deseare ingresar. Acción : El único usuario activo es el usuario número 0001 con clave 1 el cual, tratandose de este caso es el único que tiene permiso de ingreso.

#### 12. Primer registro de Actas

Este mensaje comunica al usuario que no se puede sequir usando la opción <<<PAGINA ya que no existe información hacia atras.

#### 13. Primer registro de Tablas

Este mensaje comunica al usuario que no se puede sequir usando la opción <<<PAGINA ya que no existe información hacia atras.

#### 14. Primer registro de Usuarios

Este mensaje comunica al usuario que no se puede sequir usando la opción <<<PAGINA ya que no existe información hacia atras.

#### 15. Printer not ready. Reatry ? (Y/N)

Este mensaje comunica al usuario que la impresora no está lista para emitir el reporte. Acción : Chequee la impresora, pongala ON LINE y digite Y.

#### 16. Seg. inicial mayor seg. final

Este mensaje comunica al usuario que la numeración ubicada en la opción de eliminación de registros de actas se encuentra invertida. rango de secuencias Acción : Ingrese el observando que los números vayán de menor a mayor.

#### 17. Tabla eI iminada totalmente

Este mensaje comunicá a1 usuario que se hán borrado todos los códigos de una tabla. Acción : Deben existir como minimo las siguientes tablas: DP, AR y CT que corresponden a tablas de departamentos, áreas y cuentas respectivamente. Si a eliminado totalmente una de estas tablas deberá creasela usando la opción de mantenimiento <sup>a</sup> tablas de códigos del menú principal.

#### 1B. Tarjeta ya existe \* Función ilegal \*

Este mensaje comunica al usuario que se están ingresando datos para un número de tarjeta que ya existe en el archivo, Accién : Cambie el número de tarjetá ingresado.

## 19- \* Serie de la tarjeta ya existe I Función ilegal l

Este mensaje comunica al usuario que se están ingresando datos para un número de serie que ya exigte en eI archivo. Acción : Cambie el número de serie inqresado.

#### 20- ultimo registro de Actas

Este meñsáje comunica al usuario que no se puede seguir usando la opción PAEINA>>> ya que no existe información hacia ádelante.

#### 21. ULtimo registro de Tablás

Este mensaje comunica al usuario que no se puede seguir usando la opción <mark>PAGINA>>></mark> ya que no existe información hacia adelante.

#### 22. Ultimo registro de Usuarios

.<br>Este mensaje comunica al usuario que no se puede seguir usando la opción PAGINA>>> ya que no existe información hacia ade I an te.

 $\mathbf{v} = \mathbf{v}$ 

 $\mathcal{L}^{\mathcal{L}}$ 

## 23. Usuarios eliminados totalmente

Este mensaje comunica al usuario que se han borrado todos los códigos de usuarios. Acción : El único usuario activo es el usuario número 0001 con clave 1 el cual, tratandose de<br>este caso es el único que tiene permiso de ingreso.